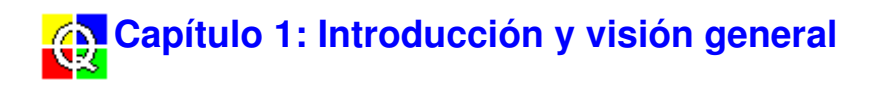

# **1.1 Acerca de Qualifier**

El software para PC Qualifier Tipo 7830 es la solución idónea para el post-proceso y la documentación de medidas de acústica de edificios realizadas con el equipo Investigator Tipo 2260 y los programas Building Acoustics BZ 7204 o Room Acoustics BZ 7207. El programa Qualifier Light Tipo 7831 permite el post-proceso y la documentación de las mediciones de acústica de recintos realizadas con el equipo Investigator Tipo 2260 y el programa Room Acoustics BZ 7207.

#### **Transmisión de datos**

Es posible transmitir los datos desde la unidad Investigator Tipo 2260 a un ordenador personal, tanto sobre el terreno como una vez de vuelta en la oficina. La transmisión se puede realizar bien de forma directa, a través del puerto serie RS-232, bien de forma indirecta, mediante tarjetas de memoria. Se suministra un cable de puerto serie AO 1442 para la transmisión de datos al ordenador a través del puerto serie.

Cuando se transmiten los datos, se conservan los grupos de trabajo y los grupos de partición que se hayan definido con la unidad Investigator, de forma que la estructura de datos no varía. Cada proyecto contiene uno o más trabajos, y cada trabajo consiste en un conjunto completo de mediciones de la sala de origen, la sala de recepción, el ruido de fondo y el tiempo de reverberación, todo ello para cada una de las particiones medidas.

#### Cálculos con Qualifier

Qualifier Tipo 7830 trabaja con el mismo sistema de almacenamiento que Investigator. Esto quiere decir que, una vez transmitidos los datos al ordenador, se obtienen los mismos resultados que con Investigator, incluidas las normas seleccionadas, las posiciones excluidas y otros parámetros de configuración. Qualifier, además, le da la opción de poder cambiar la norma, incluir o excluir mediciones y calcular un gran número de parámetros de acústica de edificios, dependiendo de la normativa de su país. Consulte el Capítulo 6 para obtener más información sobre la implementación de las normas en Qualifier.

Con Qualifier, es posible representar las medidas de reverberación como un multiespectro en tres dimensiones. De este modo se obtiene una vista general de las características de la reverberación dependientes de la frecuencia.

Utilizando los gráficos o las tablas de datos de Qualifier, que tienen un formato similar a una hoja de cálculo, también es posible ajustar manualmente los datos utilizados en los cálculos para, por ejemplo, modificar los niveles de la sala de recepción o los tiempos de reverberación. Los resultados puede visualizarse de forma inmediata y, si no resultan satisfactorios, pueden deshacerse todos los cambios. En ningún momento se pierden los datos de la medición original. También pueden modificarse los tiempos de reverberación que se han calculado utilizando el promediado conjunto. Para ello, utilice el ratón para dibujar una nueva línea a lo largo de una curva de atenuación. Para realizar diagnósticos, la curva de reducción puede modificarse, con lo que el valor calculado se ajusta proporcionalmente.

La entrada manual de datos permite hacer simulaciones de paredes y habitaciones.

#### **Promediado flexible de la reverberación**

Las mediciones del tiempo de reverberación pueden promediarse de dos formas:

- Promediado conjunto
- T20/T30

En todo momento el usuario puede escoger libremente entre cualquiera de los dos tipos de promediado, con lo que cualquier representación de T2 que se esté visualizando se actualizará inmediatamente. Véase la sección 2.1.3, Icono del trabajo, para más información.

#### **Documentación**

Se encuentran disponibles gran cantidad de opciones y plantillas para generación de informes. Gracias a ello, es posible introducir en un informe y enviar a la impresora elementos como gráficos, texto y logotipos de empresas. También es posible exportar gráficos o tablas utilizando las opciones copiar y pegar en el portapapeles.

Los informes se guardan automáticamente como parte del proyecto, pero, si lo desea, puede guardarlos de forma separada, como archivos en formato de texto de alta calidad (.rtf).

### **1.2 Uso de la llave de protección**

#### **Llave de protección**

Qualifier Tipo 7830 está protegido contra el uso no autorizado por una llave de protección, que debe incluir la licencia apropiada para permitir el funcionamiento del programa. La llave, suministrada junto con el programa, debe insertarse en el puerto paralelo (puerto de la impresora) de su ordenador. Esta llave no afecta al funcionamiento normal de su impresora. Si ya tiene la llave, pero no dispone de licencia, utilice las Opciones de Licencia

Cuando ejecute el programa, éste comprobará si la llave de protección está instalada. Si se detecta la llave, se permitirá la ejecución completa del programa, con lo que podrá guardar proyectos y archivos de informes. Si no se detecta la llave, el programa funcionará únicamente en modo demo.

#### **Modo Demo**

Este modo se activa si el programa no detecta la llave de protección. En él, usted podrá trabajar con los datos de demostración instalados en los directorios DEMOJOB1 y DEMOJOB2, pero no podrá importar nuevos datos en Qualifier.

#### **1.3 Acerca del sistema de ayuda**

#### **Acceso al sistema de ayuda**

Puede accederse al sistema de Ayuda de Qualifier a través de:

el menú **Ayuda**, seleccionando la opción **Contenido e Índice** y, a continuación, por ejemplo, **Gestión de Archivos**

- pulsando la tecla **<F1>** para obtener ayuda sobre el elemento seleccionado
- haciendo clic con el ratón sobre  $\mathbb{R}$ , a continuación, sobre el elemento sobre el que  $\mathbf{u} = \mathbf{u}$ necesite información
- pulsando **<Mayús + F1>** y haciendo clic en el elemento sobre el que necesite información
- haciendo clic en el botón **Ayuda** de un cuadro de diálogo

#### **Estructura**

El sistema de ayuda de Qualifier consta de una serie de archivos de ayuda diferentes, pero relacionados entre sí. Estos archivos son:

- Contenidos principales de la ayuda. Esta parte del sistema de ayuda contiene la ayuda contextual, información sobre asistencia técnica, etc. Permite el acceso a cualquier otra parte del sistema de ayuda.
- Manual on-line del usuario.
- Glosario.

Las opciones de **Índice/Búsqueda** incluidas en el sistema de ayuda funcionan de dos formas:

Si accede al sistema de ayuda a través de los elementos de ayuda contextual, o utilizando la opción **Contenido e Índice** del menú **Ayuda,** la lista de búsqueda abarcará todo el sistema de ayuda.

Si accede al sistema de ayuda a través de la opción **Manual on-line**, la lista de búsqueda se limita al contenido de este manual.

El texto que aparece en la barra del título, por ejemplo ''Ayuda para Qualifier Tipo 7830'' o '' Manual on-line del usuario de Qualifier Tipo 7830'', le informarán de qué parte del sistema de ayuda está utilizando actualmente. Esto hará mucho más sencillo conocer en qué parte del sistema se encuentra trabajando en cada momento.

Los botones de navegación, **<<** y **>>**, le permiten desplazarse entre partes específicas del sistema de ayuda relacionadas entre sí. Por ejemplo, puede navegar entre elementos relacionados con el menú **Archivo**, o pasar, uno a uno, por los capítulos del manual.

El funcionamiento de los botones **Atrás** y **Glosario** no depende de la parte del sistema de ayuda que se esté utilizando en ese momento.

#### **Sistema de ayuda contextual**

Este tipo de ayuda se obtiene, por ejemplo, pulsando **<F1>** para una opción particular del menú, o haciendo clic en el botón de **Ayuda** de un cuadro de diálogo. De esta forma, puede obtenerse ayuda de forma inmediata en cualquier momento en que necesite saber más acerca del funcionamiento del programa. La ayuda que obtenga le ayudará a realizar selecciones en cuadros de diálogo, le dará información sobre la función de una opción de menú, aclarará puntos que no hayan quedado claros, etc. Cada tema de ayuda se puede imprimir de forma separada.

#### **Manual on-line del usuario**

El manual on-line del usuario proporciona información más detallada sobre Qualifier Tipo 7830. Al semejanza de un manual de usuario impreso en papel, el manual on-line del usuario contiene capítulos y secciones. Cada capítulo se refiere a un único tema, que se puede imprimir como un bloque único, pero desde el que se puede acceder a cualquier sección del índice.

# **1.4 Acerca de este manual**

Este manual está estructurado de la misma forma que un manual impreso tradicional. Cada capítulo corresponde a un único tema, y, si se desea, puede imprimirse como un bloque único.

Para acceder a un capítulo, puede ir al índice y seleccionarlo haciendo clic en el título. De igual forma, puede desplazarse de un capítulo a otro utilizando los botones de navegación.

Para acceder a una sección o subsección concreta del manual, puede hacerlo desde el índice o utilizar la opción Buscar para ir directamente a la sección o párrafo apropiado.

El Capítulo 2 describe la forma de crear un proyecto, introducir datos y guardar el proyecto. Este capítulo también contiene información sobre la Vista del proyecto y el modo en que está organizada.

El Capítulo 3 describe la forma de visualizar los datos y de cambiar los parámetros de visualización para obtener una presentación óptima.

El Capítulo 4 trata de los cálculos: cómo cambiar la norma utilizada, cómo configurar los parámetros de cálculo y cómo mostrar los resultados. El capítulo también describe la forma de editar los datos.

El Capítulo 5 trata de la creación de informes. Describe las plantillas de informes disponibles y explica la forma de crear, diseñar, imprimir y guardar informes.

El Capítulo 6 proporciona una visión general detallada de los parámetros y normas de acústica de edificios que se incluyen en Qualifier. La información se muestra, principalmente, organizada por países. Cabe mencionar que, debido al tamaño de las tablas incluidas en este capítulo, estas páginas deben imprimirse con orientación apaisada.

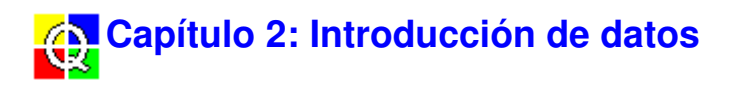

### **2.1 Creación de un proyecto**

Siempre que utilice Qualifier, estará trabajando en un proyecto que contiene todos los datos de las mediciones, cálculos e informes asociados a un conjunto completo de mediciones de acústica de edificios. Sólo puede haber un proyecto abierto en cada momento.

Es posible introducir datos en un proyecto bien desde la unidad 2260 Investigator, utilizando la interfaz RS-232, o bien abriendo archivos almacenados en un disco o tarjeta de memoria (PCMCIA).

#### **2.1.1 Nuevo proyecto**

Si Qualifier no está abierto y quiere empezar un proyecto nuevo, no tiene más que ejecutar el programa desde Windows. Qualifier siempre arranca con un proyecto vacío.

Si ya está trabajando en un proyecto y quiere empezar uno nuevo, siga uno de los siguientes procedimientos:

- haga clic en
- pulse las teclas **<Ctrl + N>**
- seleccione **Archivo, Nuevo proyecto**

Si no ha grabado el proyecto actual, el programa le pedirá que lo haga. Se abrirá un nuevo proyecto, completamente vacío, tal y como se muestra en la Fig.2.1.

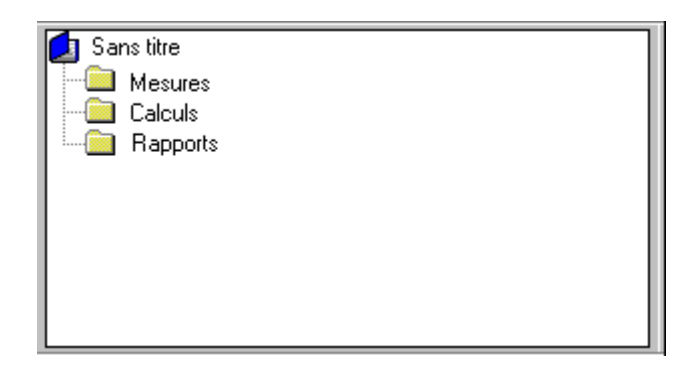

Fig. 2.1 Nuevo proyecto, vacío, en la vista de proyecto

#### **2.1.2 Estructura de un proyecto de Qualifier**

La mayoría del trabajo que hará con Qualifier puede hacerse desde la vista de proyecto. Cuando importe datos hacia el proyecto, verá que se abre la carpeta Mediciones de la figura 2.1, y que aparece el icono de un trabajo nuevo  $\Box$ . A la izquierda de la carpeta de Mediciones hay un pequeño signo menos, "-", mientras que a la izquierda del icono del trabajo hay un signo más, "+". Si hace clic en ellos, puede contraer o extender las ramas respectivas del árbol de proyecto. Si la parte del árbol que se expande es mayor que el tamaño de la ventana, aparecerán unas barras de desplazamiento.

La vista de proyecto es la que se muestra por defecto cuando se inicia un proyecto; para trabajar en un proyecto de forma eficiente es recomendable mantener abierta la vista de proyecto en todo momento. Si, aún así, está trabajando con una serie de gráficos y desea tener más espacio para

visualizarlos, puede hacer clic en el botón Árbol de Proyecto de la barra de herramientas, **Biggi**, o anular la opción de menú **Ver, Vista de proyecto** para cerrar la ventana. De esta forma puede hacer aparecer y desaparecer la vista de proyecto (se muestra y se oculta).

En la Fig.2.2 se muestra un ejemplo de la vista de proyecto una vez los datos han sido importados y copiados en la rama de Cálculos (ver sección 4.2.1) y se han expandido algunas de las ramas. En la figura puede observarse que el árbol tiene seis niveles.

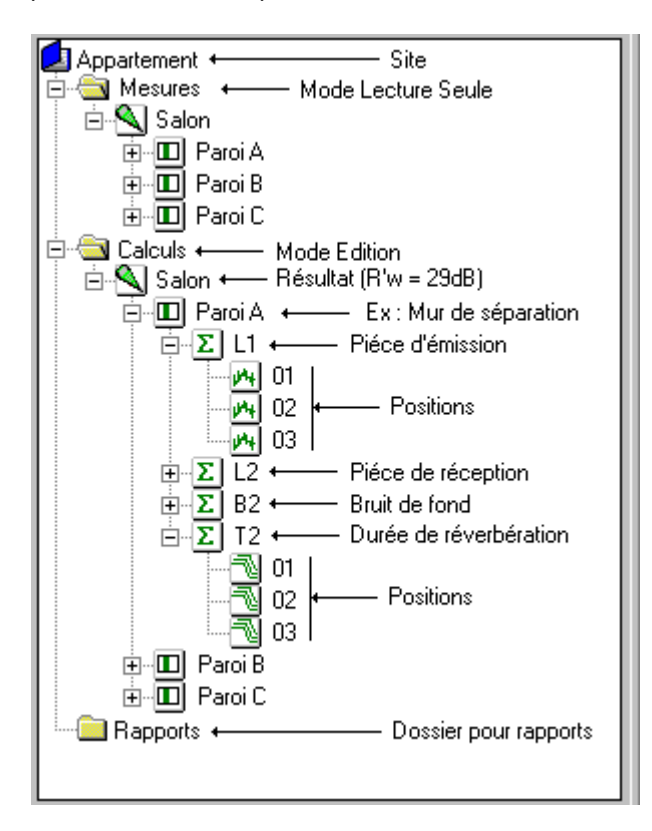

Fig. 2.2 Ejemplo de un proyecto con datos importados y copiados a la carpeta de cálculos

**El** Nivel 1: En este caso, tiene el nombre "Ático" y la extensión .bap. Este es el nivel de **proyecto**. Cuando se abre un nuevo proyecto, el nombre por defecto es "Sin título". En caso contrario, el nombre es el mismo que el nombre del archivo en el que se ha guardado el proyecto.

Nivel 2: Aquí se pueden encontrar tres carpetas, "Mediciones", "Cálculos" e "Informes". Cuando se guarda un proyecto, se guardan automáticamente todos los datos contenidos en esas carpetas.

Nivel 3: Aquí llamado "Cocina". Este es el nivel de **trabajo**. Cuando, por ejemplo, se importan los datos directamente desde la unidad 2260, estos datos se guardan en la carpeta de Mediciones, en forma de un trabajo que contiene todos los datos de las mediciones realizadas con el 2260. En la carpeta de Cálculos, este nivel contiene los resultados de los cálculos de los parámetros acústicos de la habitación.

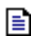

 $\Box$  En la carpeta de Informes, este nivel contiene todos los informes que se hayan creado.

- Nivel 4: Este es el nivel de **partición**. Todos los trabajos contienen una carpeta para cada partición de la que existen datos. La carpeta de particiones contiene los resultados de los cálculos de esa partición.
- $\Sigma$  Nivel 5: Dependiendo de si se ha medido ruido aéreo o ruido de impacto, este nivel puede contener hasta cuatro carpetas; L1, L2, B2 y T2. Las carpetas contienen los promedios de las mediciones en todas las posiciones que se han incluido en el promediado.
- Nivel 6: Este nivel contiene las mediciones reales o los datos de los cálculos para cada posición de medición. Se puede utilizar el **botón derecho del ratón** para determinar si los datos se excluyen o no del promediado, o hacer doble clic para mostrar los datos.

**Nota:** Los datos de las mediciones son de sólo lectura; únicamente es posible editar los datos de cálculo.

#### **2.1.3 Propiedades**

A excepción del Proyecto y las carpetas de Mediciones, Cálculos e Informes, todos los elementos del árbol de proyecto tiene propiedades asociadas. Para mostrar el cuadro de diálogo correspondiente a las Propiedades, destaque el elemento, haga clic con el botón derecho del ratón y seleccione **Propiedades** en el menú del ratón. Las propiedades varían de un elemento a otro, tal y como se describe a continuación.

# **Icono del trabajo**

Las propiedades de este elemento se muestran en tres fichas: General, Estándar y Notas.

#### **General**

La página General está estructurada de la siguiente forma.

**Trabajo:** Indica el nombre del trabajo, la tarea de medición, por ejemplo, aislamiento frente a ruido aéreo, y las fechas y horas en las que la unidad 2260 Investigator ha guardado los primeros y los últimos archivos.

#### **Configuración de las mediciones**

Indica el ancho de banda y el rango de frecuencia utilizado por la unidad 2260 en las mediciones, además de la norma que se ha seguido para realizar las mediciones. Nota: las propiedades de la partición también tienen una página de Configuración en la que se muestra en detalle la configuración de cada partición.

#### **Modo de promediado del tiempo de reverberación**

Si las propiedades se refieren a propiedades de la medición, esta opción toma el valor fijo T20/T30. Si lo que se ha seleccionado han sido las propiedades del trabajo desde el trabajo de Cálculos, los botones de opción le permitirán seleccionar también promediado conjunto.

• **Promediado conjunto.** En este caso, las curvas de atenuación se promedian antes de calcular el tiempo de reverberación. Si visualiza el gráfico T2 (haga doble clic en la carpeta T2), podrá ver el promediado T20/T30, el promedio de la curva de atenuación y el promedio del multiespectro.

• **T20/T30.** En este caso, el tiempo de reverberación se calcula para cada curva de atenuación antes de promediar. Si visualiza el gráfico T2, podrá ver el promedio T20/T30 y el tiempo de reverberación en cada posición.

Durante los cálculos, puede cambiar libremente de un tipo de promediado a otro en cualquier momento. Todas las representaciones de T2 se actualizarán automáticamente. El tipo de promediado que se seleccione también afecta al gráfico que se muestra en los informes, si el informe incluye posiciones T2/multiespectro. Véase lcono de informe, más adelante.

#### **Norma**

La página Norma le permitirá seleccionar la norma que se utilizará en sus cálculos, y comprobar los parámetros que se encuentran disponibles en dicha norma para el ruido aéreo o de impacto.

#### **Nota:**

- No es posible modificar la norma en las propiedades de mediciones. Esta opción únicamente está disponible en las propiedades de los Cálculos.
- Cuando la norma seleccionada es NEN, aparecen unos nuevos parámetros Sz;vg, T0 y Vtot (Vtot es un parámetro de sólo lectura).

Para seleccionar una norma, utilice la lista desplegable Realizar Cálculo, examine la lista para seleccionar la norma que desee, por ejemplo, Sia (Suiza), y haga clic en la selección.

La lista de espectros que se encuentra a la izquierda muestra los parámetros calculados (y disponibles) en la norma actual. La lista de la derecha muestra todos los valores individuales del parámetro seleccionado. La selección de la lista no tiene ningún efecto cuando se pulsa **Aceptar** (es decir, la acción de seleccionar elementos en la lista no tiene efecto; todos los parámetros se calculan para la norma seleccionada).

#### **Notas sobre las propiedades del trabajo:**

Estas notas aparecerán en el informe si se seleccionan en las propiedades de la plantilla del informe.

#### **Mis notas**

Introduzca las notas que considere de importancia para el trabajo.

#### **Cliente**

Introduzca el nombre y la dirección de la organización o persona que haya solicitado la realización de la prueba.

Esta nota también aparece en los formularios de las normas **ISO**, **SS, DIN** o **ÖNORM**.

#### **Nombre del instituto**

Introduzca el nombre del instituto u organización que ha realizado las mediciones. Esta nota también aparece en los formularios para la norma **ISO** y **SS**.

#### **Art der Prüfung**

Seleccione el tipo de prueba. Esta nota aparece únicamente en los formularios de las normas **DIN** y **ÖNORM**.

# **Icono de partición**

En este caso, las propiedades se muestran en tres fichas: General, Configuración y Notas.

#### **General:**

La página General está estructurada de la siguiente forma:

**Partición:** Muestra información sobre el nombre del trabajo y una etiqueta para la partición a la que se refieren las propiedades.

**Parámetros:** Para calcular correctamente los parámetros acústicos de los edificios, el programa debe conocer el **volumen de la sala** en la que se han realizado las mediciones, la **superficie** de la partición (paredes, suelo, etc.) en cuestión y el **valor de referencia** que se debe utilizar para el tiempo de reverberación. El cuadro de diálogo Propiedades de la partición le permitirá introducir dichos valores si la partición forma parte de un trabajo de la carpeta de cálculos.

T0, el tiempo de reverberación de referencia, normalmente es de 0,5 segundos, pero puede variar de una norma a otra. Para más información, véase la sección pertinente en el Capítulo 6.

**Calcular:** T20 o T30. El usuario debe seleccionar si desea que Qualifier calcule (y muestre) T20 o T30. El parámetro adopta la misma configuración que esté presente en la unidad 2260. Esta opción se encuentra disponible únicamente si la partición forma parte de un trabajo de la carpeta de cálculos.

**Información adicional:** En este campo se mostrará el estado del resultado de la partición. Si la partición forma parte de un trabajo de la carpeta Mediciones, el estado será: Datos No Disponibles. Los resultados de la partición están disponibles únicamente en la carpeta de cálculos.

**Información relativa a los formularios:** Estos campos contienen información que debe incluirse si se utilizan los formularios predeterminados. Estos campos aparecerán únicamente si se utiliza la normas **ISO**, **SS, DIN** o la **ÖNORM**.

El **Número del informe** y el **Volumen de la sala origen Vs** deben aparecer en los formularios de las normas **ISO**, **SS, DIN** y **ÖNORM**.

La **Masse** (masa) del objeto de prueba, expresada en kg/m2, los códigos de las pruebas para **Prüfung Din 52 210-03-/Prüfung ÖNORM S**, la descripción de **Zustand** (estado) de la sala de recepción, y el **Art** (tipo) de la sala de recepción deben aparecer en los formularios de las normas **DIN** y **ÖNORM**.

#### **Configuración:**

Esta página contiene información sobre la configuración de las mediciones de cada partición. Muestra la configuración de las mediciones tanto del nivel de ruido como del tiempo de reverberación. Téngase en cuenta que la configuración que aparece corresponde a la última configuración utilizada. Pueden haberse utilizado otras condiciones de configuración en el mismo trabajo con anterioridad. En otras palabras, la configuración que aparece es la que había cuando el 2260 dejó de medir.

#### **Notas:**

Esta página le permite añadir distintas anotaciones relativas a la partición. Si se indica en las propiedades de la plantilla del informe, estas anotaciones aparecerán en el informe. La anotación "**Descripción e identificación...**" también aparece en los formularios de las

#### normas **ISO**, **SS, DIN** y **ÖNORM**.

La nota "**Bewertung nach DIN 4109**" aparece únicamente en el formulario de la norma DIN.

#### **Espectro de corrección:**

Esta página muestra uno o dos espectros de corrección (para mediciones realizadas con uno o dos canales), utilizados con 2260 al medir L1, L2, B2 y T2.

# **Iconos de L1, L2, B2, T2**

En este caso, las propiedades aparecen en dos fichas: General y Notas. La página de la ficha Notas estará disponible únicamente en la carpeta de cálculos.

#### **General:**

La página General está estructurada de la siguiente forma:

**Función:** Este campo proporciona información relativa al nombre del trabajo, la partición, y el parámetro L1, L2, B2 o T2 al que se refieren las propiedades.

**Contador de posiciones:** En este campo aparece el número de posiciones incluidas en el promediado, así como el número total de posiciones de medición.

**Nota:** Las posiciones que han sido excluidas del promediado se indican tachando los iconos correspondientes,  $\mathbb{N}_y$   $\mathbb{N}_z$ . Utilice el botón derecho del ratón en los iconos de las posiciones y seleccione **Excluir del promediado** para activar o desactivar la selección de las posiciones que deben excluirse al promediar los datos.

#### **Información adicional**

Este campo contiene información sobre el resultado del promediado. Puede haber valores de sobrecarga o por debajo de rango incluidos en el promediado. Para más información, véase Códigos de estado.

#### **Notas:**

La página de notas le permitirá añadir las anotaciones sobre el promediado que considere convenientes. Estas anotaciones aparecerán en el informe si así se selecciona en la página de propiedades de la plantilla del informe.

#### **Códigos de estado**

Los códigos de estado se utilizan para dar avisos e indicar errores que se hayan producido, por ejemplo, si el programa no es capaz de determinar el tiempo de reverberación. Los códigos se muestran en los cuadros de diálogo que contienen Información Adicional, y el código con la prioridad más alta aparecerá también al lado de los valores del cursor en la parte superior de una ventana de gráfico.

Qualifier utiliza los siguientes códigos de estado, véase la Figura 2.3:

#### **Símbolo Significado Resultado**

E Dato excluido

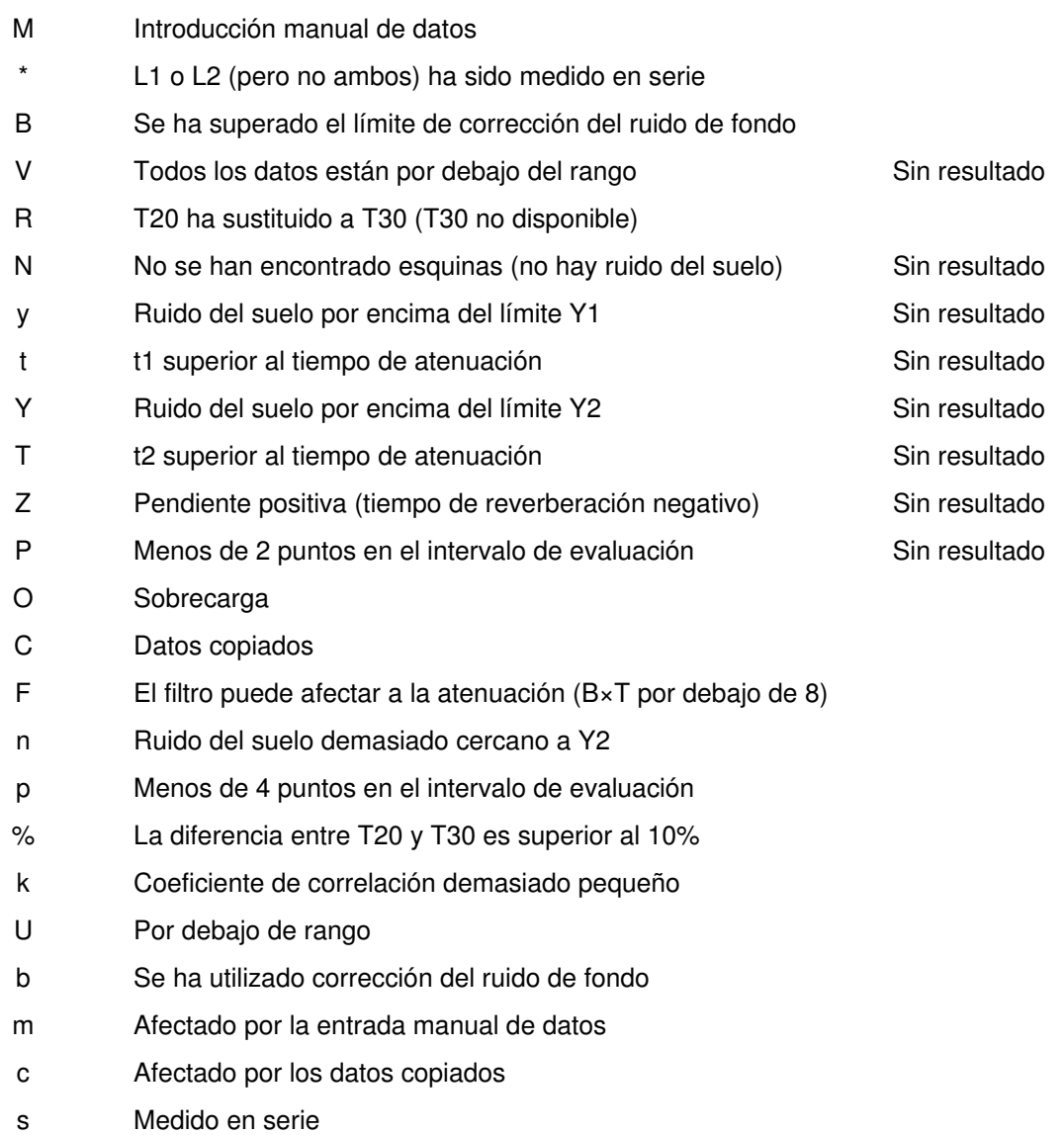

# **Nota:**

 $\blacksquare$ Los códigos de estado comprendidos entre V y k, ambos inclusive, están relacionados con el tiempo de reverberación.

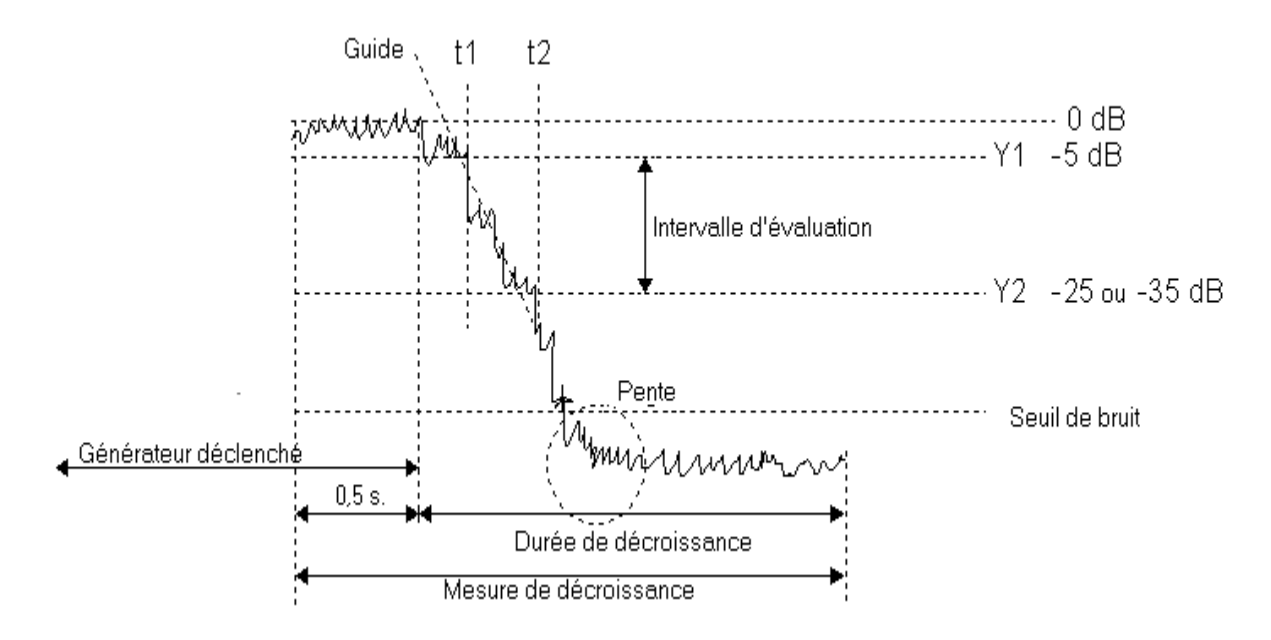

Fig.2.3 Atenuación de la reverberación

# *M* **I**dicono de posición, L1, L2, B2, T2

#### **La posición**

Muestra el nombre del trabajo, la partición, la función y la posición para las que es válido cada dato.

Una casilla de verificación indica si el dato correspondiente a la posición está incluido en el promediado de todas las posiciones (la casilla de verificación está marcada cuando el dato está incluido y está vacía para los datos de las mediciones). SI el dato está excluido del promediado, el icono aparece tachado,  $\mathbb{M}$ 

#### **Estado de las mediciones**

Aporta detalles sobre cómo y cuándo se realizó la medición original con el 2260, y cuándo se realizó la última calibración. Consulte el Manual del Usuario del equipo 2260/BZ 7204/BZ7207 para obtener una descripción de los términos utilizados.

#### **Icono de informes**

Las propiedades de los Informes se reparten entre diferentes páginas, a las que se accede seleccionando la ficha correspondiente, en las que es posible especificar lo que se desea incluir en un informe, definir los textos escritos por el usuario que deben incluirse en el informe y guardar la configuración de propiedades en forma de plantilla para utilizarla en futuros informes.

Para más información, véase la sección 5.2, Plantillas y Propiedades de los Informes.

### **2.2 Introducción de datos desde un equipo Tipo 2260**

Para transmitir los datos desde un equipo Investigator Tipo 2260 directamente a un proyecto, abra el proyecto y

- seleccione **Insertar, Nueva medición (a través de RS232C)** en la barra de menús
- haga clic en el icono  $\frac{d}{d}$  de la barra de herramientas
- seleccione el menú del ratón en la carpeta de Mediciones

Esta opción le permitirá transmitir los datos desde el equipo Investigator 2260 directamente al ordenador, a través de una conexión RS-232 con el puerto COM del ordenador. El puerto COM se configura con el botón Configuración o por medio de la opción Configuración de las comunicaciones, que se encuentra en la barra de herramientas.

Pulse el botón **Siguiente** y el sistema le guiará a lo largo del proceso de transmisión. Los datos se transmiten directamente hasta la carpeta Mediciones del proyecto actual.

### **2.3 Introducción de datos desde disco**

Para transferir a su proyecto datos almacenados una tarjeta de memoria o en un archivo de la unidad de disco, abra el proyecto y escoja una de las siguientes opciones:

- seleccione **Insertar, Nueva medición (a través de tarjeta de memoria)** en la barra de menús
- haga clic en el icono **de** la barra de herramientas
- seleccione el menú del ratón en la carpeta Mediciones

Esta opción le permitirá transferir datos desde el equipo Investigator 2260 al ordenador, a través de su tarjeta de memoria. La tarjeta de memoria debe insertarse en el conector correspondiente del ordenador. Esta opción también puede utilizarse para importar trabajos realizados con el equipo Tipo 2260 que se han guardado en el disco duro local o en la red.

Utilice el cuadro de diálogo estándar de Windows Abrir Archivo para localizar el archivo (\*.JOB) que desee cargar en Qualifier. Cuando haga clic en Abrir, los datos se transferirán directamente a la carpeta de Mediciones del proyecto actual.

**Nota:** Si copia los archivos de forma manual en otro sitio, mantenga la estructura de directorios intacta. **No** mezcle archivos de distintos trabajos en un mismo directorio.

#### **2.4 Guardar un proyecto**

Cuando se guarda un proyecto, se guarda absolutamente todo lo que puede verse en el árbol de proyecto, es decir, todos los datos de las mediciones, los datos (editados) de los cálculos, los informes, etc., así como el resto de datos de configuración que hayan sido modificados, como, por ejemplo, la norma utilizada a la hora de realizar los cálculos.

Para guardar un proyecto (la extensión de los archivos de proyecto es .bap), utilice una de las siguientes opciones:

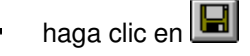

- seleccione **Archivo, Guardar** o **Guardar como** en el menú del programa  $\blacksquare$
- pulse **<Ctrl + S>** o **<Ctrl + A>** en el teclado

Si elige la opción Guardar como, o si está guardando el proyecto por primera vez, se abrirá el cuadro de diálogo Guardar como, en el que podrá especificar la unidad, ruta y nombre del archivo con el que se debe guardar el proyecto.

Si antes de salir de Qualifier no se ha acordado de guardar el proyecto, el programa le dará la oportunidad de hacerlo.

Nota: Los informes también pueden guardarse como archivos independientes. Véase la sección 5.4.2.

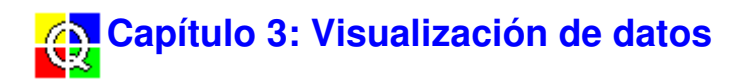

### **3.1 Visualización de un gráfico**

Hay dos formas de visualizar un gráfico en Qualifier:

- seleccione un elemento en el árbol de proyecto y haga doble clic en el mismo con el ratón
- seleccione un elemento en el árbol de proyecto, haga clic con el botón derecho del ratón, y seleccione **Visualizar** en el menú emergente

Con esto se abrirá una ventana en la que se muestran los datos del elemento seleccionado, ya sea en forma de gráfico o en formato tabular (si no existe un gráfico disponible para ese elemento, al hacer doble clic con el ratón se expande o se contrae la rama del árbol, y la opción **Visualizar** aparece de color gris).

#### **Colores**

En todos los gráficos y tablas, los colores utilizados para los puntos de un gráfico, o para los datos de la tabla, etc., dependen de si el dato ha sido editado o se ha visto afectado por datos editados (por ejemplo, un promediado), y si el dato está excluido de los cálculos o no.

Si desea modificar los colores utilizados para los datos editados o afectados por datos editados, seleccione **Herramientas, Opciones de Configuración**:

**Color para:** Utilice la lista desplegable para hacer la selección:

- **Introducción manual de datos** le permite seleccionar los colores que se utilizarán para indicar que se han editado datos de forma manual.
- **Afectado por entrada manual** le permite seleccionar los colores utilizados para indicar que los valores de los datos se han visto afectados por otros datos que han sido editados manualmente. Por ejemplo, si edita un valor en un espectro de posición, el punto correspondiente en la curva promediada cambiará de color.
- **Datos excluidos** le permite seleccionar los colores que se utilizarán para indicar los datos que se excluyen del cálculo del promedio.
- **Todos los demás datos** le permite seleccionar los colores que se utilizarán para mostrar los datos que no están incluidos en ninguna de las tres categorías anteriores. Este es el color por defecto.

Los colores seleccionados en el resto del cuadro de diálogo se aplicarán a la categoría seleccionada, de entre las cuatro anteriores.

Si pulsa el botón **Reiniciar todo** devolverá la configuración de los cuatro colores a los valores predefinidos.

**Modificación de curvas:** Le permite seleccionar el color que se utilizará en puntos editados o afectados por modificaciones en un espectro, o las líneas en una atenuación de la reverberación.

**Celda de la hoja de cálculo**: Le permite seleccionar los colores de primer plano y del fondo para los datos editados o afectados por modificaciones en hojas de cálculo utilizando la ficha Hoja de Cálculo, por ejemplo, L1 promediado en una serie de posiciones.

#### **3.1.1 Fichas**

Para visualizar gráficos en formatos diferentes, y para ahorrar espacio en la pantalla, los gráficos pueden estar formados por distintas páginas, separadas en fichas, tal y como se ilustra en la Fig.3.1.

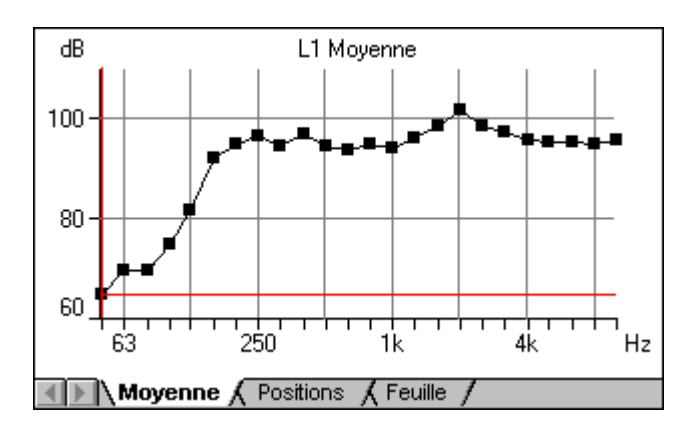

Fig.3.1 Fichas de un gráfico del promedio de L1

Los gráficos y las fichas disponibles dependen de una serie de factores:

- de si se están visualizando datos de mediciones o cálculos
- $\blacksquare$ de si se están visualizando niveles sonoros o tiempos de reverberación
- de si se ha seleccionado un promediado conjunto o un promediado T20/T30 para el cálculo del tiempo de reverberación (en las propiedades de trabajo de la carpeta Cálculos)
- de si se están visualizando datos de una única posición o el promedio de una serie de posiciones
- de si se están visualizando los resultados del cálculo de los parámetros de acústica de edificios

Para ver un gráfico, haga clic en la ficha de la parte inferior de la pantalla. Véase también la sección 3.2, Utilización del ratón y el teclado en gráficos.

#### **3.1.2 Posiciones**

Hay tres fichas que muestran el espectro en las posiciones de medición: **Posición, Posiciones** y **Promedio**.

#### **Posición**

Esta opción únicamente está disponible cuando se visualizan los datos de L1, L2 o B2 en una única posición de medición. El gráfico es un espectro del nivel de ruido (dB) en función de la frecuencia (Hz) a lo largo de todo el rango de frecuencias de la medición. Estos gráficos pueden visualizarse tanto desde la carpeta Mediciones como desde la de Cálculos.

#### **Posiciones**

Esta opción se encuentra disponible únicamente cuando se visualizan los datos de L1, L2 o B2 desde la carpeta correspondiente en la rama de Cálculos del árbol de proyecto, o cuando se visualizan los datos de T2, habiendo seleccionado previamente el tipo de promediado T20/T30 en las Propiedades del Trabajo. El gráfico muestra, superpuestos, los espectros del nivel de ruido (dB) o el tiempo de reverberación (s) en función de la frecuencia para todos los puntos de medición y para todo el rango de frecuencias de medición.

#### **Promedio**

Esta opción se encuentra disponible cuando se visualizan los datos de L1, L2 o B2 desde la carpeta correspondiente en la rama de Cálculos del árbol de proyecto. El gráfico muestra, para todos los puntos de medición que no hayan sido excluidos, el espectro promediado del nivel de ruido (dB) en función de la frecuencia (Hz) en todo el rango de frecuencias de medición.

#### **3.1.3 Hoja**

La ficha Hoja presenta los datos en formato de hoja de cálculo. Esta opción se encuentra disponible cuando se visualizan los datos desde la carpeta correspondiente en la rama de Cálculos del árbol de proyecto. En la hoja de cálculo se presentan los valores numéricos de los niveles de ruido registrados en todas las posiciones de medición, los valores promediados y la desviación estándar de todas las frecuencias de medición.

El formato de Hoja también está disponible cuando se visualizan datos de T2 desde la carpeta correspondiente en la rama de cálculos del árbol de proyecto. En este caso, en la hoja se presentan los valores numéricos del tiempo de reverberación promediado a todas las frecuencias de medición.

#### **3.1.4 Multiespectro**

Hay dos fichas que pueden utilizarse para visualizar multiespectros: **Multiespectro** y **Multiespectro promediado**.

#### **Multiespectro**

La ficha Multiespectro se encuentra disponible cuando se visualizan los datos de T2 para una única posición de medición. Presenta una vista en tres dimensiones de las curvas de atenuación para todas las frecuencias. Los ejes representan el tiempo (s), la frecuencia (Hz) y el nivel de ruido (dB). Estos gráficos pueden visualizarse tanto desde la carpeta de Mediciones como desde la de Cálculos.

#### **Multiespectro promediado**

La ficha Multiespectro promediado se encuentra disponible cuando se visualizan los datos de T2 desde la carpeta correspondiente de la rama de Cálculos del árbol de proyecto, pero sólo si previamente se ha seleccionado la opción de promediado conjunto en Propiedades del Trabajo. Se presenta una vista en tres dimensiones de las curvas de atenuación promediadas para todas las frecuencias. Los ejes representan el tiempo (s), la frecuencia (Hz) y el nivel de ruido (dB).

#### **3.1.5 Curvas de atenuación**

Hay dos fichas desde las que se pueden visualizar las curvas de atenuación: **Curvas de atenuación** y **Curvas de atenuación promediadas**.

#### **Curvas de atenuación**

La ficha Curvas de atenuación se encuentra disponible cuando se visualizan datos de T2 para una única posición de medición en la rama Cálculos del árbol de proyecto, siempre y cuando se haya seleccionado previamente el promediado T20/T30 para el cálculo del tiempo de reverberación en el cuadro de diálogo Propiedades del Trabajo. La ficha presenta un gráfico de la curva de atenuación (nivel en función del tiempo) para una única frecuencia. En la parte superior del gráfico encontrará una lista desplegable, que le permitirá seleccionar la frecuencia

de la curva de atenuación. La región de evaluación se señala por medio de dos líneas horizontales punteadas: desde el estado estacionario - 5 dB y de 20/30 dB hacia abajo.

En el gráfico aparece una línea continua de color rojo. Esta es la línea utilizada para el cálculo del tiempo de reverberación que se muestra en la parte superior del gráfico (por ejemplo, T(30) = 0,54 s). En la mayor parte de las normas, la línea empieza 5 dB por debajo de la curva de atenuación y, a partir de ahí, el programa busca un valor para T(30). Si no puede encontrar ningún valor, entonces calcula T(20). En las normas holandesas, T(20) se calcula siempre.

Mientras no se editen los datos, en todo momento aparecerá en la parte superior del gráfico un valor para la correlación. Este valor le informa de la exactitud con que la línea se ajusta a los datos. SI la correlación es baja, puede ser recomendable editar la línea, ampliándola o modificando su gradiente (en ese caso, la correlación ya no puede calcularse). Véase la sección 4.2.5, Editar datos.

#### **Curvas de atenuación promediadas**.

La ficha Curvas de atenuación promediadas está disponible cuando se visualizan datos de T2 desde la carpeta correspondiente en la rama de Cálculos del árbol de proyecto, siempre y cuando se haya seleccionado previamente el promediado conjunto para el cálculo del tiempo de reverberación en el cuadro de diálogo Propiedades del Trabajo. La ficha presenta un gráfico del promedio de las curvas de atenuación (nivel en función del tiempo) para una única frecuencia. Las opciones de visualización para las Curvas de atenuación promediadas son las mismas que para las Curvas de atenuación.

#### **3.1.6 T20/T30**

Las curvas de tiempo de reverberación T20 y T30 pueden visualizarse desde dos fichas: **T20/30** y **T20/T30 Promediado**.

#### **T20/30**

La ficha T20/T30 se encuentra disponible cuando se visualizan datos de T2 para una única posición de medición. La ficha presenta un gráfico del tiempo de reverberación en función de la frecuencia. La posición del cursor y el tiempo de reverberación aparecen indicados en la parte superior de la ventana.

#### **T20/T30 Promediado**.

La ficha T20/T30 Promediado se encuentra disponible cuando se visualizan datos de T2 desde la carpeta correspondiente de la rama de Cálculos del árbol de proyecto. La ficha presenta un gráfico del tiempo de reverberación promediado en función de la frecuencia. La posición del cursor y el tiempo de reverberación aparecen indicados en la parte superior de la ventana.

#### **3.1.6 Resultados**

#### **Resultados**

La ficha de resultados se encuentra disponible siempre que se visualiza el gráfico de una partición. El gráfico que se muestra (y los gráficos a los que se puede acceder) dependen de la norma que se haya seleccionado para realizar los cálculos. Para cambiar la norma, seleccione la página **Norma** en el cuadro de diálogo Propiedades del Trabajo, encontrará en el menú emergente del icono del trabajo de la carpeta de Cálculos.

En la parte superior del gráfico puede observarse un cuadro de texto con una lista desplegable. Utilice esa lista para seleccionar el espectro que desea visualizar (por ejemplo, D, DnT, R´ para la norma ISO 140).

Justo encima del gráfico hay una línea de texto que muestra una función con un valor único, por ejemplo, Dw. Para visualizar diferentes funciones de valor único, mueva el cursor del ratón hasta la línea de texto hasta que cambie de forma para convertirse en una flecha que apunta hacia los  $lados \rightarrow$ . Si, en ese momento, hace clic con el ratón, podrá escoger entre las funciones disponibles.

El gráfico también incluye la curva que se ha formado. Para pasar de la curva de resultados a la de referencia, mueva el cursor del ratón hasta la línea de texto hasta que cambie de forma para convertirse en una flecha que apunta hacia abajo. Si, en ese momento, hace clic con el ratón, se pasa de la curva de resultados a la de referencia, y viceversa.

#### **Niveles sonoros**

La ficha de Nivel sonoro se encuentra disponible en cualquier momento durante la visualización del gráfico de una partición. La ficha presenta L1 promediado, L2 promediado y B2 promediado para la partición seleccionada.

#### **Reverberación**

La ficha de reverberación se encuentra disponible cuando se visualiza el gráfico de una partición. En ella se encuentra el gráfico de la reverberación promediada en función de la frecuencia.

## **3.2 Utilización del ratón y el teclado en gráficos**

En esta sección se describe cómo pueden utilizarse el ratón y el teclado para modificar el formato de presentación de los gráficos. La forma de utilizarlos para editar gráficos se describe en la sección 4.2.5.

#### **Autoescalado**

Si el gráfico incorpora un eje Y expresado en decibelios o segundos, es posible modificar el intervalo representado.

Si mueve el cursor del ratón hasta el eje Y de un gráfico, el cursor se convertirá en una flecha con dos puntas. Al hacer clic con el botón izquierdo del ratón, el eje Y se reajusta hasta un valor "redondo" (en pasos de 10 dB o de 1 s), mientras que si se hace doble clic con el ratón el valor máximo del eje Y se iguala al valor máximo de la representación y, de la misma forma, el valor mínimo del eje Y se iguala al valor mínimo de la representación.

Un método alternativo consiste en hacer clic con el botón derecho del ratón dentro de la zona del gráfico para abrir el cuadro de diálogo del eje Y. Los botones **Autoescalado** y **Autoescalado (Exacto)** corresponden a las acciones de hacer clic y doble clic anteriormente descritas, respectivamente. También es posible introducir un nivel máximo en dB y el intervalo máximo en dB que debe abarcarse, o bien introducir los valores máximo y mínimo que deben mostrarse en la escala, expresados en segundos.

Los ajustes se almacenan junto con el gráfico en el archivo del proyecto y se utilizan la próxima vez que se muestre el gráfico.

#### **Cambio de la perspectiva en un Multiespectro**

Cuando se visualiza un multiespectro, se puede utilizar el cursor del ratón para cambiar la perspectiva:

1 Mueva el cursor del ratón hasta el punto de intersección de los ejes.

El cursor toma la forma de una flecha de cuatro puntas.

- 2 Haga clic en el botón izquierdo del ratón, y manténgalo pulsado. Al hacer esto, los cursores del gráfico desaparecen.
- 3 Arrastre el punto de intersección hasta una nueva posición. Al mover el cursor, únicamente se ve la silueta del gráfico.
- 4 Suelte el botón del ratón para volver a dibujar el gráfico con la nueva perspectiva.

Para invertir la perspectiva en el eje de frecuencias, es decir, para ver el gráfico desde la derecha en vez de hacerlo desde la izquierda, o viceversa:

- 1 Mueva el cursor del ratón hasta el punto de intersección de los ejes del gráfico. El cursor se convierte en una flecha de cuatro puntas.
- 2 Haga doble clic con el ratón.

#### **Mover el cursor en un gráfico**

Es posible utilizar el ratón o el teclado para cambiar la posición del cursor en un gráfico.

Para utilizar el ratón, mueva el cursor hasta la posición deseada y haga clic una vez. El cursor del gráfico se mueve hasta la posición válida más cercana.

Para utilizar el teclado, utilice los cursores derecho e izquierdo y, si está visualizando un multiespectro, los cursores arriba y abajo para seleccionar la posición del cursor. Para seleccionar las posiciones de los extremos derecho e izquierdo, también puede utilizar las teclas **<Inicio>** y **<Fin>**.

#### **Selección de la curva activa**

Si se está mostrando un gráfico en el que aparecen diferentes curvas superpuestas, es posible pasar de una curva a otra haciendo que cada una de ellas sea, por turno, la curva activa. Para ello:

- 1 Mueva el cursor del ratón hasta la zona superior del gráfico (pero sin salir de la ventana). El cursor cambia y adopta la forma de una flecha que apunta hacia abajo.
- 2 Haga clic en la flecha una vez para hacer que la curva siguiente se convierta en la curva activa.

La curva activa aparece en color negro con los puntos de las mediciones marcados en forma de cuadrados. Las curvas de referencia aparecen en color rojo, mientras que el resto de las curvas son de color azul, sin que se muestren los puntos de las mediciones. Si la curva activa se excluye del promediado, los puntos de la medición aparecen más difusos.

#### **Selección de la frecuencia en las curvas de atenuación promediadas**

Para seleccionar la frecuencia en un gráfico de curvas de atenuación promediadas, utilice la lista desplegable para seleccionar la frecuencia que desea representar. Si deja este campo resaltado (es decir, si no hace clic con el botón del ratón), puede utilizar los cursores arriba/abajo o izquierda/derecha para desplazarse por las distintas frecuencias disponibles.

#### **Selección de una función de valor único**

Si está viendo un gráfico de Resultados, puede modificar las funciones de valor único que sean válidas para la norma de cálculo seleccionada:

- 1 Mueva el cursor del ratón hasta la parte superior del gráfico (pero sin salir de la ventana). El cursor cambia y adopta la forma de una flecha que apunta hacia los lados.  $\rightarrow$ .
- 2 Haga clic una vez en la flecha para seleccionar la siguiente función.

# **3.3 Copiar en el portapapeles**

Es posible copiar cualquier gráfico, tabla o parte de una tabla en el portapapeles para pegarlo posteriormente en un procesador de texto o una hoja de cálculo.

Para copiar un gráfico, asegúrese de que la ventana que desea copiar es la ventana activa y, o pulse <**Ctrl + C>.** después, seleccione **Edición, Copiar**, haga clic en  $\boxed{\triangleleft}$ , o pulse < Ctrl + C>.

Para copiar una tabla, destaque la parte de la tabla que desea copiar (seleccione la esquina superior izquierda si desea copiar toda la tabla) y después siga el mismo procedimiento que se acaba de describir para copiar gráficos.

# **3.4 Imprimir un gráfico**

Aparte de incluir los gráficos en informes (ver capítulo 5), o exportarlos a través del portapapeles (sección 3.3), también puede imprimirlo directamente:

- 1 Asegúrese de que la ventana que contiene el gráfico es la ventana activa.
- 2 Haga clic en  $\bigcirc$ 
	- o

Seleccione **Archivo, Imprimir** desde el menú del programa.

También se puede ver una Vista preliminar, de la forma habitual.

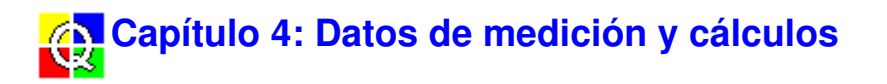

## **4.1 Datos de la medición: sólo lectura**

Los datos que se introducen en Qualifier se almacenan en la carpeta de Mediciones del árbol de proyecto como datos de sólo lectura. Es posible consultar los datos de las mediciones correspondientes a cualquiera de las posiciones de medición, pero no es posible realizar cálculos con ellos ni editarlos. De esta forma se garantiza que su proyecto siempre conserve los datos originales de las mediciones.

# **4.2 Cálculos**

La carpeta de Cálculos del árbol de proyecto es el lugar en el que se calculan los parámetros de la acústica de edificios. Desde esta carpeta el usuario puede:

- especificar la norma que desea utilizar para el cálculo de resultados de acústica de edificios
- $\blacksquare$ definir una serie de parámetros de acústica de edificios como, por ejemplo, el volumen de la sala
- visualizar los resultados totales o los resultados de una partición
- visualizar los resultados totales de un trabajo (sólo para NEN)
- $\blacksquare$ visualizar los datos de las mediciones en una única posición, o promediados en una serie de posiciones
- excluir de los cálculos datos de posiciones particulares
- editar datos

#### **4.2.1 Copiar datos de la medición**

Antes de poder realizar cualquier cálculo, debe copiar los datos originales de sus mediciones desde la carpeta Mediciones a la carpeta Cálculos. Esta operación puede realizarse de varias formas distintas.

La primera opción consiste en para arrastrar y soltar con el ratón:

- 1 Coloque el cursor del ratón sobre el icono del trabajo  $\Box$  de la carpeta de Mediciones.
- 2 Pulse el botón izquierdo del ratón y manténgalo pulsado.
- 3 Arrastre el cursor hasta la carpeta de Cálculos.
- 4 Suelte el botón del ratón.

Como segunda opción:

- 1 Coloque el cursor del ratón sobre el icono del trabajo  $\Box$  de la carpeta de Mediciones.
- 2 Haga clic con el botón izquierdo del ratón para seleccionar el icono.
- 3 Haga clic con el botón derecho del ratón para abrir el menú del ratón.
- 4 Seleccione la opción **Añadir a cálculos**.

Por último, puede utilizar copiar y pegar:

- 1 Resalte el icono del trabajo  $\triangle$  de la carpeta de Mediciones.
- 2 Seleccione **Edición, Copiar**

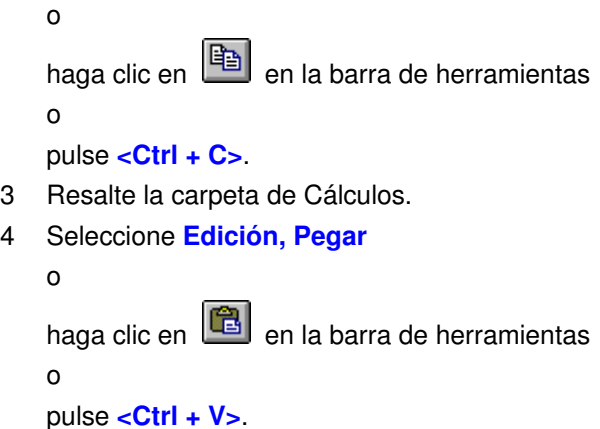

Cualquiera de los procedimientos anteriores crea una copia exacta de los datos de las mediciones en la carpeta de Cálculos, que pueden procesarse.

#### **4.2.2 Cambio de la norma**

Cuando se transmiten los datos a la carpeta de mediciones por primera vez, también se transmite la norma que se ha seguido al hacer las mediciones. Es posible comprobar de qué norma se trata dirigiéndose a la página General de las Propiedades del Trabajo, en la carpeta de Mediciones. También se puede modificar la norma con la que se deben realizar los cálculos desde la página Propiedades del Trabajo de la carpeta de Cálculos. Para ello:

- 1 Coloque el cursor del ratón sobre el icono  $\Box$  en la carpeta de Cálculos.
- 2 Haga clic con el botón derecho del ratón; aparecerá un menú.
- 3 Haga clic en la opción **Propiedades**.
- 4 Seleccione la ficha Normas en el cuadro de diálogo Propiedades del Trabajo.

Un método alternativo consiste en lo siguiente:

- 1 Coloque el cursor del ratón sobre el icono  $\Box$  en la carpeta de Cálculos.
- 2 Pulse **<Mayús + F10>** para hacer aparecer un menú.
- 3 Resalte la opción **Propiedades** utilizando los cursores arriba y abajo y pulse **<Intro>**.
- 4 Seleccione la ficha Normas en el cuadro de diálogo Propiedades del Trabajo.

La ficha Normas se describe en la sección 2.1.3.

El Capítulo 6 contiene una descripción de los parámetros de acústica de edificios y de las normas implementados en Qualifier.

#### **4.2.3 Configuración de los parámetros de cálculo**

Para calcular correctamente los parámetros de acústica de edificios, el programa debe conocer el volumen de la sala en la que se realizaron las mediciones, la superficie de la partición (pared, suelo, etc.) en cuestión y el valor de referencia que debe utilizarse para el tiempo de reverberación. El cuadro de diálogo Propiedades de la partición le permitirá introducir esos valores.

Para abrir el cuadro de diálogo Propiedades de la partición:

- 1 Coloque el cursor del ratón sobre un icono de Partición  $\Box$  en la carpeta de Cálculos.
- 2 Haga clic con el botón derecho del ratón para hacer aparecer un menú.
- 3 Haga clic en **Propiedades**.

#### O bien:

- 1 Coloque el cursor del ratón sobre un icono de Partición  $\Box$  en la carpeta de Cálculos.
- 2 Pulse **<Mayús + F10>** para hacer aparecer un menú.
- 3 Seleccione **Propiedades** y pulse **<Intro>**.

#### Y después:

- 4 Introduzca el volumen de la sala, la superficie, y el tiempo de reverberación de referencia.
- 5 Haga clic en **Aceptar** para aceptar los cambios.

#### **Notas:**

- T0, el tiempo de reverberación de referencia, es normalmente de 0,5 segundos, pero puede variar de una norma a otra. Véase la sección correspondiente en el Capítulo 6 para más información.
- Puede utilizar la ficha Notas para añadir anotaciones o información suplementaria sobre la partición. Estas anotaciones se guardan junto con el proyecto.

#### **4.2.4 Resultados de los cálculos**

Para visualizar los resultados de un cálculo, haga doble clic en un icono de partición. Se abrirá una ventana gráfica con una ficha de Resultados.

El gráfico que aparecerá (y los gráficos a los que se puede acceder) depende de la norma que se haya seleccionado para realizar los cálculos (véase la sección 4.2.2).

En la parte superior del gráfico puede observarse un cuadro de texto con una lista desplegable. Utilice esta lista para seleccionar el espectro que desea visualizar. Por ejemplo, si ha seleccionado realizar los cálculos con la norma ISO 140, puede decidir entre D, DnT o R´.

Justo encima del gráfico hay una línea de texto que muestra una función de valor único, como por ejemplo, Dw. Para visualizar diferentes funciones de valor único, mueva el cursor del ratón hasta la línea de texto, hasta que ésta cambie de forma para convertirse en una flecha  $\rightarrow$ . Si, en ese momento, hace clic con el ratón, podrá escoger entre las funciones disponibles.

Qualifier le permite redactar un informe con los resultados obtenidos. En el Capítulo 5 puede encontrar una descripción completa de las opciones de generación de informes de las que dispone el programa.

#### **4.2.5 Editar Datos**

Los datos de la carpeta de Cálculos pueden editarse visualizando un gráfico o una tabla y realizando las modificaciones allí mismo. Los únicos gráficos que no pueden ser modificados son los de multiespectro. Cuando se edita algún dato puede observarse cómo cambia el color del punto correspondiente a ese dato en el gráfico, el color del fondo en una tabla, o los puntos extremos de una línea de atenuación. Los datos que se ven afectados por otros datos que han sido editados, como por ejemplo el promedio L1 cuando se editan datos en un punto de

medición, se presentan en un color distinto. Véase el Capítulo 3: Colores.

#### **Datos en una hoja**

Para editar los datos en una hoja, seleccione la celda que quiere editar e introduzca un nuevo valor. Si la hoja contiene valores que dependen del dato que se acaba de editar, dichos valores aparecerán marcados como "Afectados por entrada manual ". Véase el Capítulo 2: Códigos de estado.

#### **Puntos en un espectro**

Para editar los datos representados como una serie de puntos en un espectro (tiempo de reverberación o nivel de ruido), mueva el cursor del gráfico hasta el punto que desea editar y utilice los **cursores arriba y abajo** para desplazar el punto. Si mantiene pulsada la tecla **<Ctrl>** mientras utiliza los cursores arriba y abajo, el punto se desplazará con **una velocidad diez veces mayor**.

#### **Líneas de atenuación de la reverberación**

Para editar el tiempo de reverberación de la curva de atenuación promediada, seleccione la frecuencia que desea editar y utilice el ratón para **hacer clic y arrastrar** el punto superior o inferior hasta la posición deseada.

#### **Deshacer cambios**

Hay dos botones de **Restablecer** en una barra de herramientas situada en la parte superior de cada ventana en la que se puedan editar datos.

**B** Restablecer Todo: Deshace todos los cambios realizados *en la vista actual*, recuperando los valores originales de la medición (en las curvas de atenuación promediadas, esto quiere decir el tiempo de reverberación calculado en todas las frecuencias, incluso si no son visibles).

**Restablecer Selección:** Restablece el punto o línea de atenuación actual a su valor original de medición.

#### **4.2.6 Reusing Data**

You can reuse (copy) measurements from one partition to another, and between jobs. This is useful e.g. when measuring two partitions of one receiving room - then you need to measure T2 only once and then reuse (copy/paste) it from one partition to the other.

Functions (L1, L2, B2 and T2) can be reused.

This is done using drag and drop, or copy/paste in the in the project tree (right-click or use the Edit menu). Drag from (or copy) e.g. L1-average, and drop (or paste) it on the "Partition" where it is to be reused. All positions for L1 are then reused.

A function can also be deleted. Single positions cannot be deleted.

Reuse is not allowed if setups are not consistent between source and destination jobs, i.e. if bandwidth, start-frequency and stop-frequency are not identical.

Further the following is not allowed since it would not make sense:

To copy L1 and L2 to or from dual-channel measurements, e.g. in Façade measurements, where L1 and L2 belong together.

- To copy L1 to an Impact-measurement
- To copy L1, L2, B2 or T2 to a Reverb-Job.

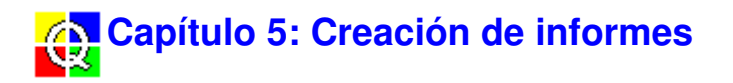

## **5.1 Crear un informe**

La creación de un informe es, en sí, un proceso muy sencillo. Existen tres formas de llevarlo a cabo. Una manera muy sencilla de hacerlo es arrastrando y soltando:

- 1 Coloque el cursor del ratón sobre el icono del trabajo  $\Box$  en la carpeta de Cálculos.
- 2 Haga clic con el botón izquierdo del ratón, y manténgalo pulsado.
- 3 Arrastre el cursor hasta la carpeta de informes.
- 4 Suelte el botón del ratón.

El segundo procedimiento posible consiste en:

- 1 Colocar el cursor del ratón sobre el icono del trabajo  $\Box$  en la carpeta de Cálculos.
- 2 Hacer clic con el botón derecho del ratón para hacer aparecer el menú del ratón.
- 3 Seleccionar **Añadir a Informes**.

Por último, puede utilizar copiar y pegar:

- 1 Resalte el icono del trabajo  $\Box$  en la carpeta de Cálculos.
- 2 Seleccione **Editar, Copiar**

o

haga clic en  $\left[\begin{matrix} \mathbb{F}\end{matrix}\right]$  en la barra de herramientas

o

```
pulse <Ctrl + C>.
```
- 3 Seleccione la carpeta de Informes.
- 4 Seleccione **Editar, Pegar**

o

haga clic en  $\begin{bmatrix} 1 & 1 \\ 0 & 1 \end{bmatrix}$  en la barra de herramientas o pulse **<Ctrl + V>**.

Con cualquiera de los tres procedimientos anteriores se creará un icono de informe  $\Box$  en la carpeta de Informes. Si en ese momento utiliza el menú del ratón para abrir el cuadro de diálogo de propiedades del informe, puede especificar qué elementos desea incluir en el informe. Véase la sección 5.2.

#### **5.2 Plantillas y propiedades de un informe**

El cuadro de diálogo de Propiedades del informe incluye entre dos y cuatro fichas que le permitirán especificar de forma concreta la apariencia y el contenido de sus informes.

Para las normas de cálculo **ISO, SS, DIN** y **ÖNORM** puede hacer su informe

- como páginas de un formulario o formblätter según la norma utilizada, o
- definido por el usuario.

Para todas las otras normas de cálculo, puede hacer un informe

• definido por el usuario.

El informe **definido por el usuario** se define utilizando tres páginas de plantillas:

- Plantilla Aéreo/Impacto/Fachada/Reverberación
- Introducción de datos
- Plantilla Página

**Nota:** Puede crear informes basados en unos mismos datos de medición, pero para diferentes normas de cálculo.

Por ejemplo: Puede generar informes para sus mediciones de acuerdo con las normas ISO y DIN:

- 1. Realice los cálculos utilizando la norma ISO; seleccione la norma que desea utilizar en el trabajo en la página Propiedades del Trabajo de la carpeta de Cálculos (véase la sección 4.2.2).
- 2. Agregue el trabajo, con los cálculos realizados, a la carpeta de Informes (véase la sección 5.1 ).
- 3. Defina e imprima su primer informe (véase la sección 5.2.1-3 y la sección 5.3).
- 4. Seleccione a continuación la norma DIN (véase la sección 4.2.2); todos los cálculos se volverán a calcular para adaptarse a la nueva norma.
- 5. Defina e imprima el segundo informe (véase la sección 5.2.1-3 y la sección 5.3).

#### **5.2.1 Plantilla - Aéreo/Impacto/Fachada/Reverberación**

Esta plantilla permite escoger, de entre una amplia variedad de elementos, aquellos que desee incluir en su informe. Además, permite editar títulos y especificar su apariencia, así como establecer una plantilla predeterminada para los informes. La plantilla que aparece aquí depende del tipo de trabajo para el que esté realizando el informe. La Fig.5.1 muestra la plantilla Aéreo. Las plantillas Impacto, Fachada y Reverberación son similares, pero tienen listas diferentes de elementos que pueden incluirse en el informe.

**Nota:** A lo largo de este capítulo se hará referencia únicamente a la página de la ficha Plantilla - Aéreo. La información a la que se haga referencia también es aplicable a las páginas Impacto, Fachada y Reverberación.

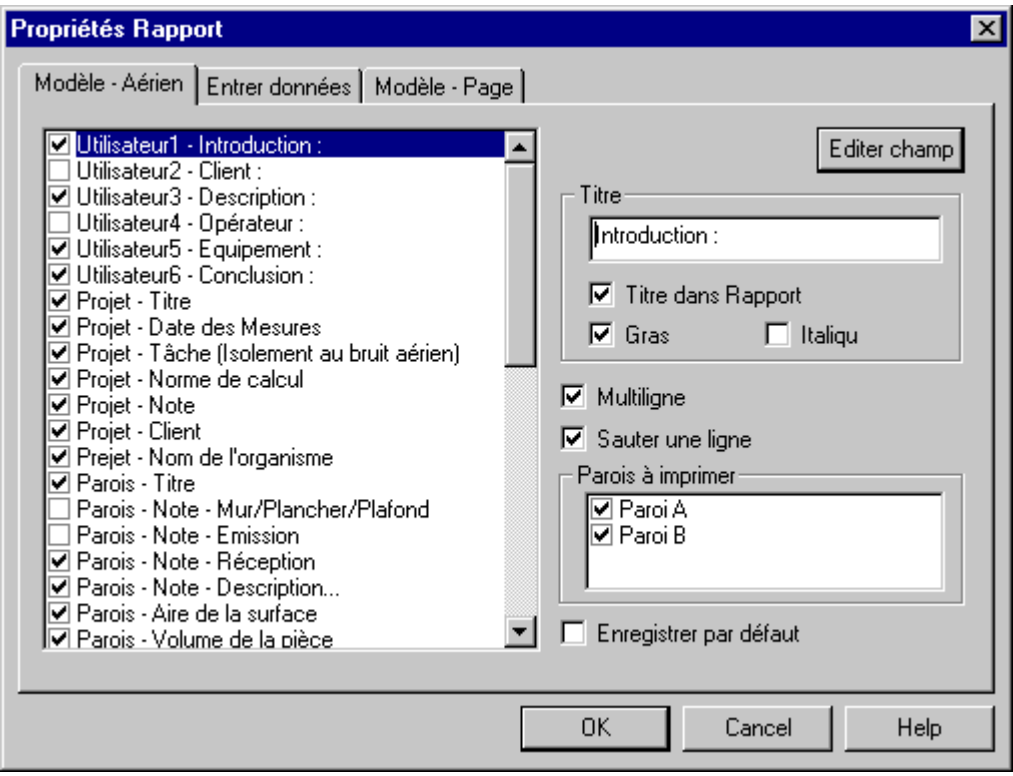

Fig.5.1 La página Plantilla - Aéreo del cuadro de diálogo Propiedades del Informe

#### **Lista**

La lista de la izquierda del cuadro de diálogo muestra todos los elementos que están a su disposición, por si quiere incluirlos en el informe. Los elementos seleccionados se reconocen por la marca de la casilla de verificación que se encuentra a la izquierda del nombre del elemento.

Los primeros seis elementos se destinan a la entrada de datos definidos por el usuario. Si se seleccionan esos elementos, puede utilizar la ficha Introducción de datos para introducir el texto que desee. Véase la sección 5.2.2.

Existen una serie de elementos aplicables a particiones únicas (precedidos por el texto "Partición"). Utilice la lista desplegable Partición para seleccionar la partición que desea mostrar.

Para seleccionar o anular elementos, utilice el botón izquierdo del ratón y las teclas **<Ctrl>** y **<Mayús>** para seleccionar elementos individuales, bloques de elementos o una serie de elementos de la lista. Si se resalta un cierto número de elementos y se hace clic con el ratón en la casilla de verificación a la izquierda de uno de los elementos resaltados, todos los elementos seleccionados adquirirán el mismo estado que el elemento sobre el que se ha actuado.

**Nota:** El gráfico que se muestra si selecciona Posiciones T2/Multiespectro depende de si se ha seleccionado el promediado T20/T30 o el promediado conjunto en el cuadro de diálogo de Propiedades del Trabajo. Véase la sección 2.1.3, lcono del trabajo.

#### **Editar campo**

Cuando haya resaltado un único elemento en la lista puede hacer clic en la opción **Editar Campo** para especificar la forma en la que deberá aparecer ese elemento en su informe:

**Título:** Teclee el texto que desee que aparezca en la lista, en la ficha Introducción de datos

(únicamente los seis primeros elementos) y, opcionalmente, en el informe. La modificación se hará efectiva cuando seleccione otro elemento, o cuando haga clic en **Aceptar**.

- **Mostrar título en el informe:** Seleccione esta casilla de verificación si también desea que el título resulte visible en el informe
- **Negrita:** Seleccione esta casilla de verificación si desea que el título aparezca en negrita en el informe
- **Cursiva:** Seleccione esta casilla de verificación si desea que el título aparezca en cursiva en el informe

Si ha resaltado uno de los seis primeros elementos en la lista de la izquierda (Usuario 1 a Usuario 6), puede activar la selección **Campo de entrada multilínea** para permitir la introducción de varias líneas de texto. En caso contrario, únicamente podrá introducir una línea de texto. Puede introducir el texto en la página de la ficha Introducción de datos. Véase la sección 2.1.3, Icono del trabajo.

#### **Campo separado con una línea en blanco**

Si se activa esta casilla de verificación para un campo dado, se añadirá una línea en blanco después del campo cuando éste aparezca en el informe. De esta forma se puede añadir espacio en el informe para evitar que el texto quede demasiado apretado.

#### **Particiones a imprimir**

Seleccione en esta lista las particiones que deben imprimirse. Los elementos quedan seleccionados cuando aparece una marca en la casilla de verificación de su izquierda.

#### **Guardar como plantilla predeterminada**

Si selecciona esta casilla de verificación y hace clic en **Aceptar**, la configuración actual de la ficha Plantilla - Aéreo, así como la de Introducción de datos y Plantilla - Página, se grabarán como plantilla predeterminada para todos los proyectos de Qualifier. En caso contrario, esta configuración se utilizará únicamente en el informe actual.

#### **5.2.2 Introducción de datos**

En esta página se muestran una serie de cuadros de texto, uno para cada elemento de usuario cuya visualización se ha seleccionado en la ficha Plantilla - Aéreo (o sea, los seis primeros elementos de la lista que aparece en la Fig.5.1). Puede introducir una única línea de texto, o una descripción más extensa, dependiendo de la configuración que se ha seleccionado en **Campo de entrada multilínea**, también en la ficha Plantilla - Aéreo.

Si introduce una única línea de texto y ha decidido mostrar también el título en el informe, los dos textos aparecerán en la misma línea.

Si ha introducido múltiples líneas de texto, el título aparecerá en una línea aparte, por encima del texto, como encabezamiento.

#### **5.2.3 Plantilla - Página**

Esta plantilla le permitirá configurar la apariencia de las páginas de sus informes.

#### **Nombre de la empresa en primera página**

Si quiere incluir el nombre de su empresa en la primera página:

- 1 Teclee el nombre de la empresa en el cuadro de diálogo.
- 2 Seleccione la Alineación (izquierda, derecha o centrada).

#### **Cabecera de las páginas a imprimir**

Teclee el texto que quiera utilizar como cabecera de página. Si quiere incluir el título del trabajo especificado en la página de la ficha Plantilla - Aéreo, seleccione el cuadro de texto.

#### **Pie de las páginas a imprimir**

Teclee el texto que quiera utilizar como pie de página. Si quiere incluir el número de página, la fecha o la hora, seleccione la casilla de verificación adecuada.

#### **Fuente**

Abre un cuadro de diálogo estándar de Windows, en el que el usuario puede seleccionar la fuente que quiere utilizar en su informe. Tenga en cuenta que únicamente es posible especificar la fuente y el tamaño; el estilo de la fuente (negrita, cursiva, etc.) no puede modificarse.

## **5.3 Salida de informes**

#### **5.3.1 Imprimir**

Además de exportar los informes a través del portapapeles (sección 5.3.2), también puede imprimirlos directamente:

1 Asegúrese de que la ventana que contiene el informe sea la ventana activa.

2 Haga clic en  $\mathbf{B}$ 

o

Seleccione **Archivo, Imprimir** en la barra de menús

o

Seleccione **Imprimir** en el menú del ratón, abriéndolo dentro de un informe

o

Pulse **<Ctrl + P>**.

Como siempre, puede acceder a una Vista preliminar antes de imprimir.

#### **5.3.2 Copiar en el portapapeles**

Es posible copiar cualquier informe en el portapapeles para pegarlo posteriormente en un procesador de texto en el que pueda editar el texto, etc.

Para copiar un informe:

1 Asegúrese de que la ventana que quiere copiar sea la ventana activa.

```
2 Haga clic en
o
Seleccione Edición, Copiar en la barra de menús
o
Seleccione Copiar en el menú del ratón, dentro del informe
```
o

Pulse **<Ctrl + C>**.

## **5.4 Guardar informes**

#### **5.4.1 Como parte de un proyecto**

Siempre que se guarda un proyecto, automáticamente se guardan todos los informes asociados al mismo, de forma que la próxima vez que abra el proyecto, el informe estará incluido en él.

#### **5.4.2 Como archivo externo**

Además de guardar un informe como parte de un proyecto, también puede guardarlo como un archivo .RTF separado, que puede abrir posteriormente utilizando, por ejemplo, MS Word.

Para guardar el informe:

1 Seleccione **Archivo, Guardar informe como**

o

Con el cursor del ratón en una ventana de informe abierta, haga clic con el botón derecho del ratón y seleccione **Guardar informe como** en el menú emergente. Esto abrirá el cuadro de diálogo Guardar informe como.

- 2 Seleccione una unidad, ruta y nombre de archivo (con extensión .rtf) para guardar el informe.
- 3 Haga clic en **Acept**

# **Capítulo 6: Parámetros y normas de acústica de edificios**

**Nota:** Antes de imprimir este capítulo, vaya a la opción Configurar Página y seleccione orientación de la página horizontal para dejar suficiente espacio para las tablas.

# **6.1 Implementación de las normas**

La tabla siguiente muestra las normas que están incluidas en Qualifier. Para seleccionar una norma, haga clic con el botón derecho del ratón en el icono del trabajo de la carpeta Cálculos, seleccione **Propiedades** y utilice la lista desplegable Normas, que encontrará en la página **Normas** (véase la sección 4.2.2).

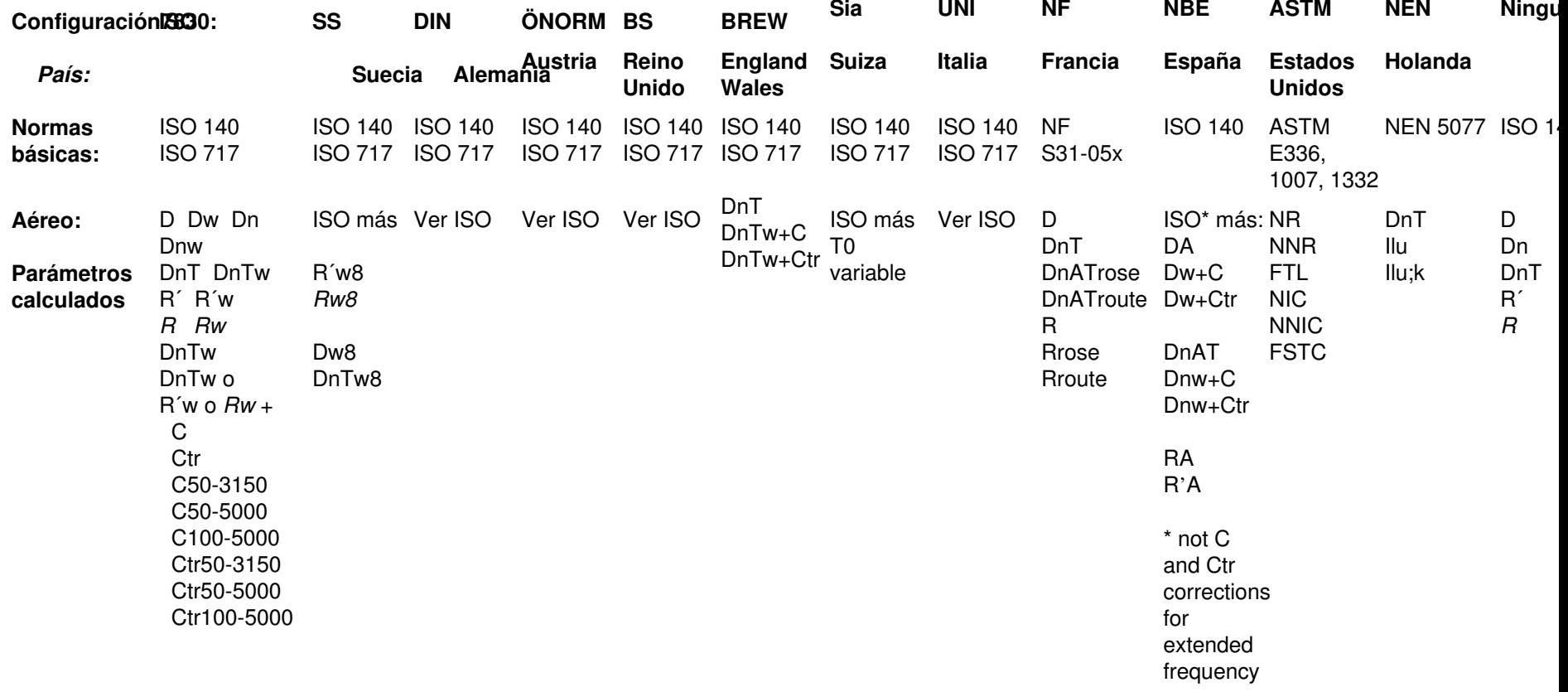

range for DnTw

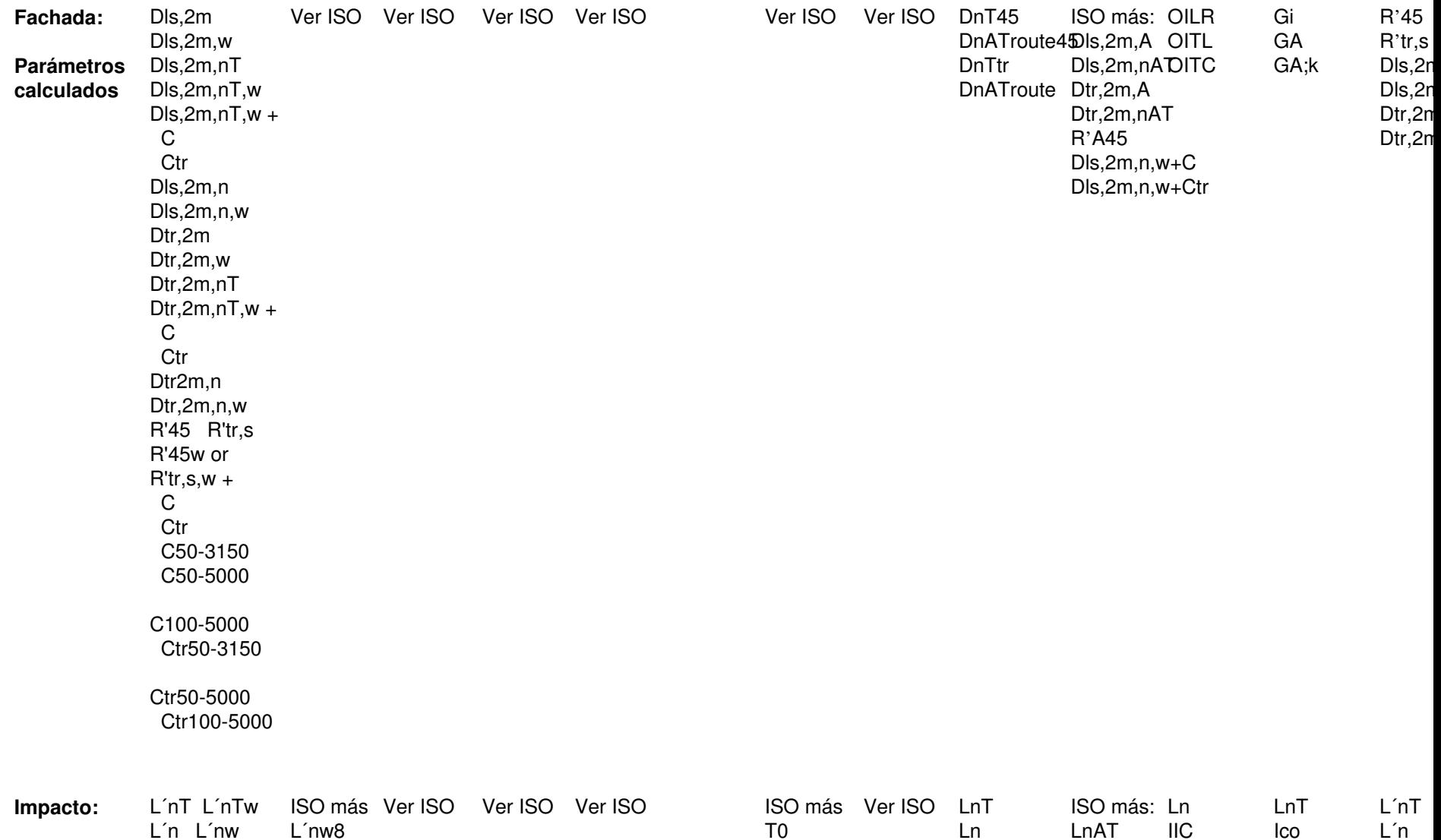

**Parámetros** Ln Lnw **calculados** L´nw, Lnw or L´nTw8 $L'nTw +$  Ci Ci50-2500Lnw8

**Note:** Los parámetros que aparecen en cursiva corresponden a parámetros de laboratorio.

# **6.2 Resumen de normas nacionales e internacionales**

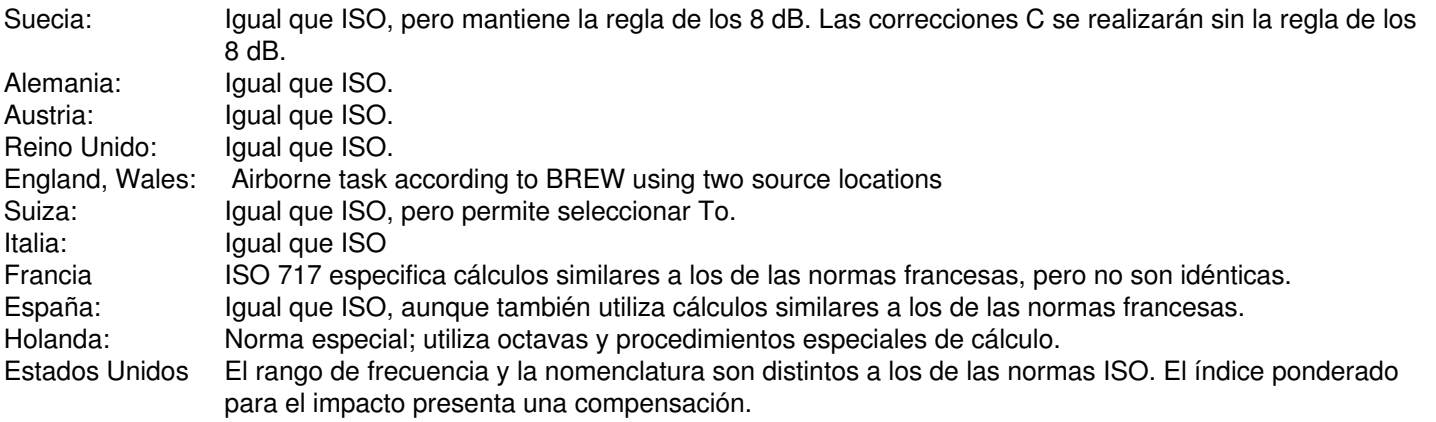

#### **Normas - Resumen**

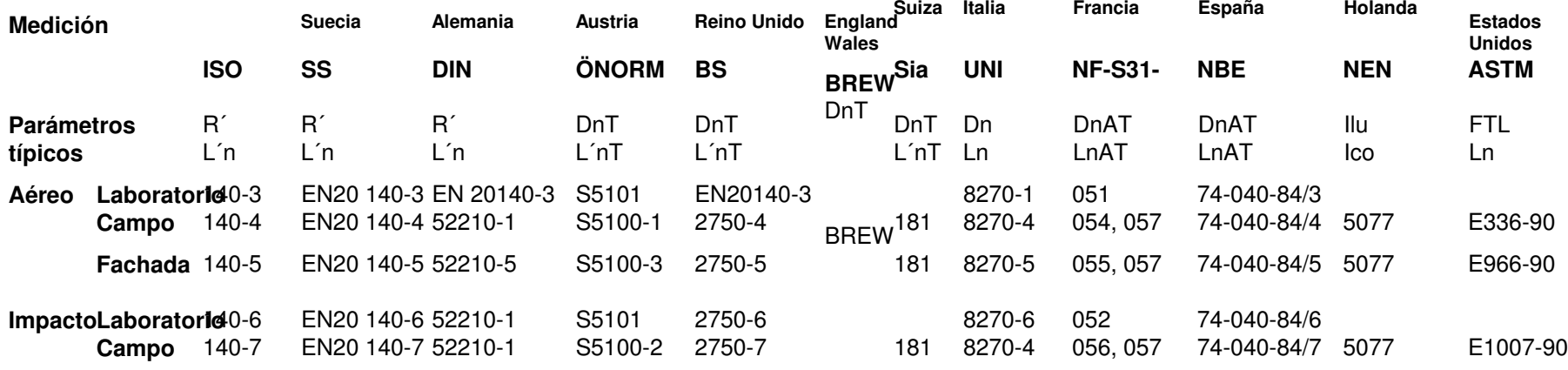

LnAT LnALnA

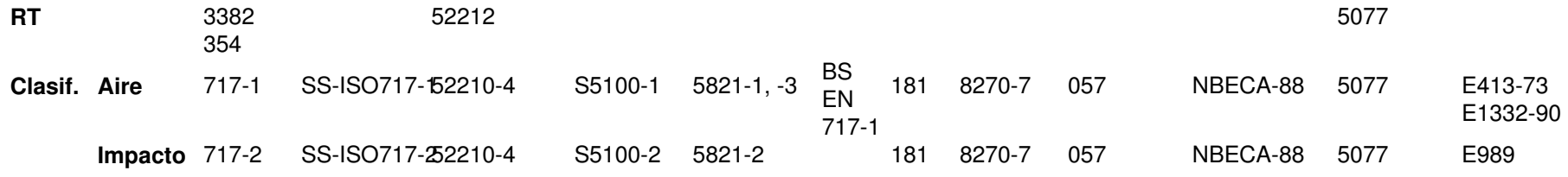

# **6.3 Definiciones**

**Nota:** En todas las normas se han omitido aquellas definiciones idénticas a la definición correspondiente de la norma ISO.

#### **6.3.1 Definiciones Generales**

- L1 Espectro del nivel en la sala de transmisión.
- L2 Espectro del nivel en la sala de recepción.
- B2 Espectro del nivel de ruido de fondo en la sala de recepción.

 $\sum_{i=1}$ =*n i* $\frac{1}{n} \sum_{i=1}^{n} 10^{Li}$  $L = 10 \log \frac{1}{n} \sum_{i=1}^{n}$ Promediado : Los niveles (L1, L2 y B2) se promedian para un número (n) de posiciones según la fórmula  $L = 10 \log \frac{1}{n} \sum_{n=1}^{\infty} 10^{Li/10}$ 

T2 Espectro del tiempo de reverberación en la sala de recepción. También puede expresarse como T.

Promediado: Los tiempos de reverberación para una serie de posiciones pueden promediarse utilizando un método de promediado aritmético.

De forma alternativa, las curvas de atenuación pueden promediarse para una serie de posiciones (promediado

- To Tiempo de reverberación de referencia. En viviendas, To es, normalmente de 0,5 s. Algunas normas incluyen ecuaciones para calcular To como función de V.
- Ao Área de absorción equivalente de referencia; Ao toma el valor de 10 metros cuadrados en todas las ecuaciones, ya que este valor se utiliza en todas las normas.
- V Volumen de la sala de recepción, expresado en metros cúbicos.
- S Superficie de la división entre las salas de transmisión y recepción, expresada en metros cuadrados.

#### **6.3.2 ISO**

conjunto).

D Diferencia de nivel D = L1-L2

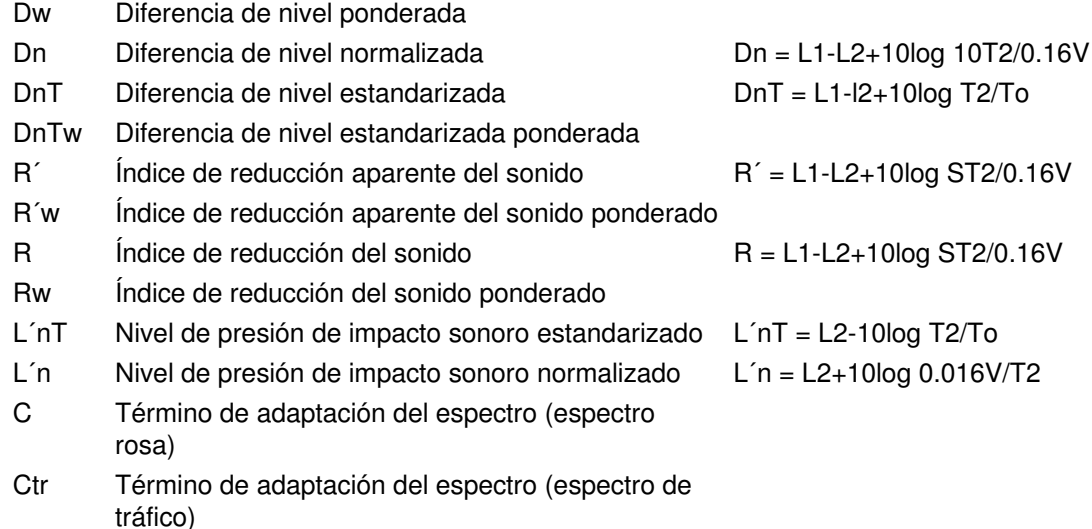

#### **6.3.3 SS - Suecia**

R'w8 Resultado de ponderar los cálculos utilizando la regla de los 8dB (véase SS EN 20140). Dw8, DnTw8, L´nTw8 y L´nTw8 se calculan de forma similar

#### **6.3.4 DIN - Alemania**

Dnw Bewertete Norm-Schallpegeldifferenz

#### **6.3.5 NF - Francia**

- DnAT = DnATrose, DnATroute. Aislamiento frente a ruido aéreo normalizado expresado en dB(A)
- Rrose Índice de atenuación acústica expresado en dB(A), para ruido rosa
- Rroute Índice de atenuación acústica expresado en dB(A), para ruido de tráfico rodado
- LnAT Nivel de ruido de impacto normalizado expresado en dB(A)
- LnA Nivel de ruido de impacto normalizado expresado en dB(A)

#### **6.3.6 NEN - Holanda**

- Ilu Isolatie-index voor luchtgeluid
- Ilu;k Karakteristieke isolatie-index voor luchtgeluid
- Sz;vg Oppervlakte van het gemeenschappelijke deel van de inwendige scheidingsconstructie tussen de zendruimte en het verblijfsgebied, in m2.
- Gi Partiële geluidwering van een scheidingsconstructie voor octaafband
- GA Geluidwering van een scheidingsconstructie
- GA;k Karakteristieke geluidwering van een scheidingsconstructie
- Ico Isolatie-index voor contactgeluid

#### **6.3.7 NBE - España**

- RA Similar a NF Rrose
- LnA Similar a NF LnA
- LnAT Similar a NF LnAT
- DnAT Similar a NF DnATrose

#### **6.3.8 ASTM - Estados Unidos**

- NR
- NICNoise Insulation Class
- NNRNormalised Noise Reduction
- NNICNormalised Noise Insulation Class
- FTL Field Transmission Loss
- FSTC Field Sound Transmission Class
- OILR Outdoor-Indoor Level Reduction
- OITL Outdoor-Indoor Transmission Loss Pérdida de transmisión exterior-interior
- OITCOutdoor-Indoor Transmission Class
- IICImpact Insulation Class
- R Moise Reduction Reducción del ruido Clase de aislamiento acústico Reducción del ruido normalizada Clase de aislamiento acústico normalizado Pérdida de transmisión en campo Clase de transmisión del sonido en campo Reducción de nivel exterior-interior Clase de transmisión exterior-interior Clase de aislamiento de impacto

#### **6.3.9 BREW - England Wales**

DnT Standardized level difference, from two source locations (1) and (2) (Level Difference (1) + Level Difference (2))/2

 $= ((L1(1) - L2(1)) + (L1(2) - L2(2)))/2 = (D(1) + D(2))/2$  $DnT = (D(1) + D(2))/2 + 10log T2/T$ o

DnTw Weighted standardized level difference

# **6.4 Aéreo - ISO 140-4**

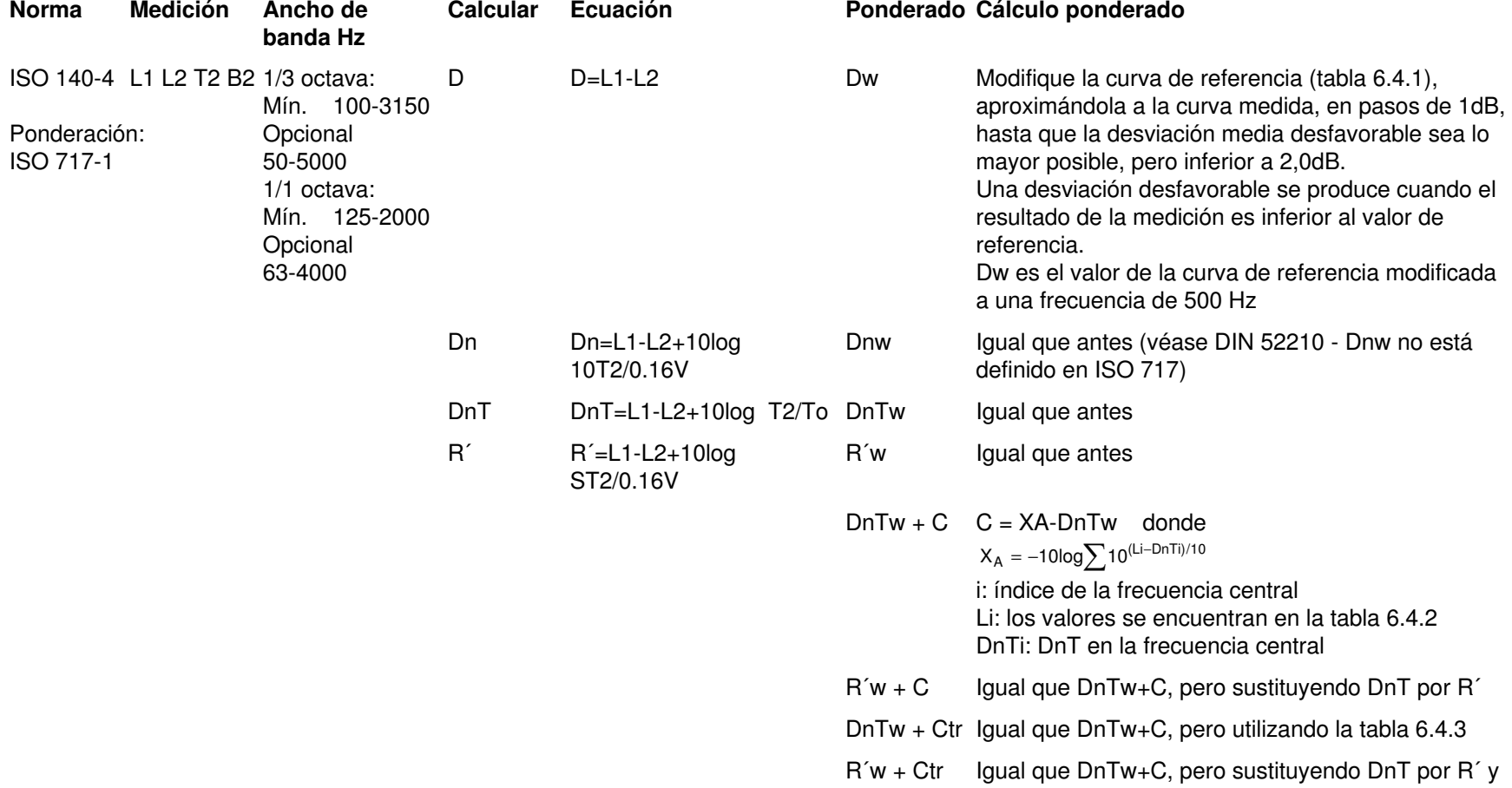

**Nota:** DnTw+C es similar al parámetro DnAT utilizado en la norma francesa NF S31-057.

# Tabla 6.4.1: ISO 717-1. Curvas de referencia para sonido Aéreo

| <b>Frecuencia central</b>    |     |  |    |  |    |  |                                  | 100 125 160 200 250 315 400 500 630 800 1000 1250 1600 2000 2500 3150 |      |       |      |     |
|------------------------------|-----|--|----|--|----|--|----------------------------------|-----------------------------------------------------------------------|------|-------|------|-----|
| Valor de 1/3 octava en       |     |  |    |  |    |  | 33 36 39 42 45 48 51 52 53 54 55 | - 56                                                                  | - 56 | -56 - | -56. | -56 |
| dB                           |     |  |    |  |    |  |                                  |                                                                       |      |       |      |     |
| Valor de 1/1 octava en<br>dB | 36. |  | 45 |  | 52 |  | 55.                              |                                                                       |      | 56    |      |     |

Tabla 6.4.2: ISO 717-1. Espectro de nivel sonoro para calcular C, con ponderación A y normalizado a 0dB

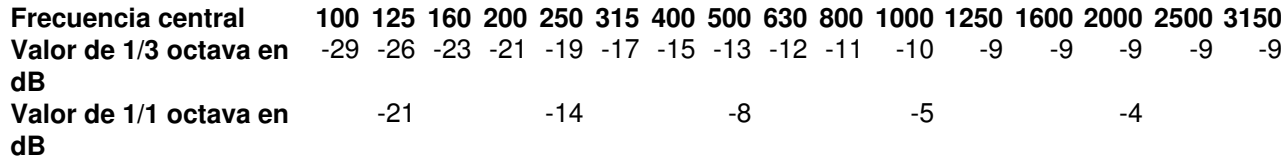

Tabla 6.4.3: ISO 717-1. Espectro del nivel sonoro para calcular Ctr, con ponderación A y normalizado a 0dB

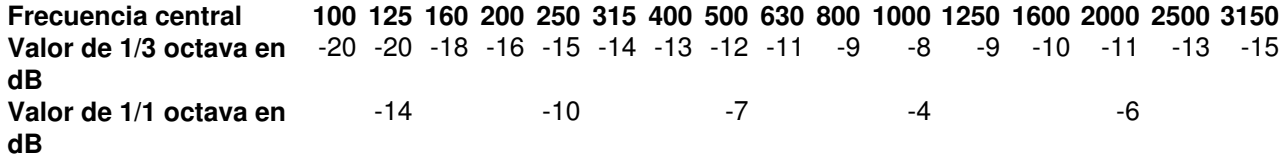

# **6.5 Aéreo - ISO 140-4 Rango de frecuencia ampliado**

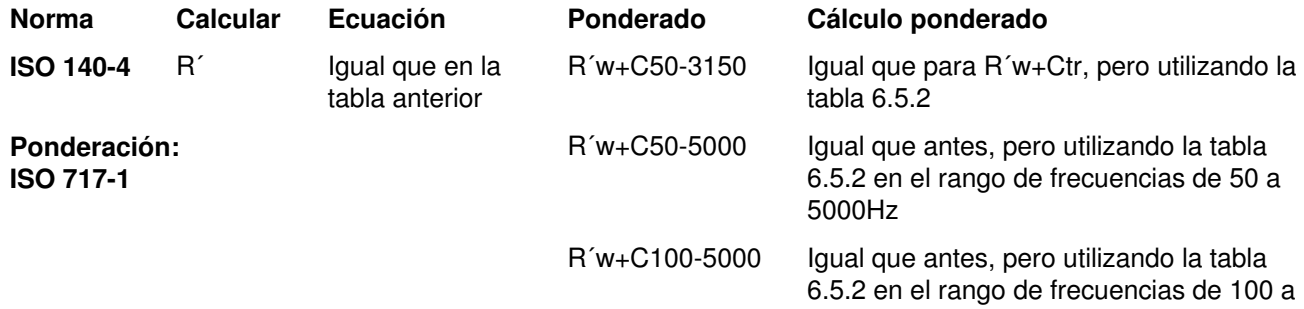

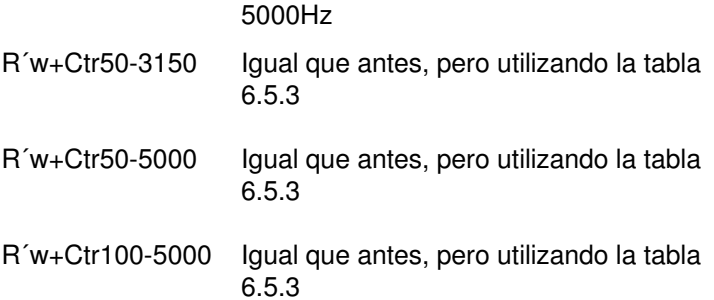

**Nota:** Los nombre de los parámetros van seguidos de las frecuencias centrales relevantes (por ejemplo, C63-4000 para el cálculo de octava)

Tabla 6.5.1: ISO 717-1. Espectro de nivel sonoro para calcular C50-3150, con ponderación A y normalizado a 0dB

| Frecuencia central<br>Valor de 1/3 octava en<br>dB<br>Valor de 1/1 octava en<br>dB                                                                | 50<br>-40 | 63<br>-36<br>$-31$ | 80<br>-33 | 100<br>-29 | 125<br>-26<br>$-21$ | 160<br>-23 | 200<br>$-21$ | 250<br>$-14$ | 315<br>$-19 - 17$ | 400<br>$-15$    | 500<br>-13<br>-8              | 630<br>-12 | 800<br>$-11$ | 1000<br>$-10$<br>-5 | 1250<br>-9 | 1600<br>-9 | 2000<br>-9<br>-4 | 2500<br>-9 | 3150<br>-9 |      |       |
|----------------------------------------------------------------------------------------------------|-----------|--------------------|-----------|------------|---------------------|------------|--------------|--------------|-------------------|-----------------|-------------------------------|------------|--------------|---------------------|------------|------------|------------------|------------|------------|------|-------|
| Tabla 6.5.2: ISO 717-1. Espectro del nivel sonoro para calcular C50-5000 y C100-5000, con ponderación A y normalizado a 0dB                       |           |                    |           |            |                     |            |              |              |                   |                 |                               |            |              |                     |            |            |                  |            |            |      |       |
| Frecuencia central                                                                                                    | 50.       | -63                | 80        | 100        | 125                 | 160        | <b>200</b>   |              | 250 315           | 400             | 500 630                       |            | 800          | 1000                | 1250       | 1600       | 2000             | 2500       | 3150       | 4000 | 5000  |
| Valor de 1/3 octava en                                                                                                    | -41       | -37                | -34       | -30        | -27                 | -24        | -22          | -20          |                   |                 | $-18$ $-16$ $-14$ $-13$ $-12$ |            |              | $-11$               | -10        | -10        | -10              | -10        | -10        | -10  | $-10$ |
| dB                                                                                                    |           |                    |           |            |                     |            |              |              |                   |                 |                               |            |              |                     |            |            |                  |            |            |      |       |
| Valor de 1/1 octava en<br>dB                                                                                                    |           | -32                |           |            | $-22$               |            |              | $-15$        |                   |                 | -9                            |            |              | -6                  |            |            | -5               |            |            | -5   |       |
| Tabla 6.5.3: ISO 717-1. Espectro del nivel sonoro para calcular Ctr para cualquier rango de frecuencias, con ponderación A y normalizado<br>a 0dB |           |                    |           |            |                     |            |              |              |                   |                 |                               |            |              |                     |            |            |                  |            |            |      |       |
| Frecuencia central                                                                                                    | 50.       | -63                | 80        | 100        | 125                 | 160        | <b>200</b>   |              | 250 315           | 400             | 500                           | 630        | 800          | 1000                | 1250       | 1600       | 2000             | 2500       | 3150       | 4000 | 5000  |
| Valor de 1/3 octava en<br>dB                                                                                                    | -25       | -23                | -21       | $-20$      | -20                 | $-18$      | $-16$        |              |                   | $-15 - 14 - 13$ | $-12$                         | $-11$      | -9           | -8                  | -9         | $-10$      | $-11$            | $-13$      | -15        | -16  | -18   |
| Valor de 1/1 octava en<br>dВ                                                                                                    |           | -18                |           |            | -14                 |            |              | -10          |                   |                 | $-7$                          |            |              | -4                  |            |            | -6               |            |            | -11  |       |

# **6.6 Impacto - ISO 140-7**

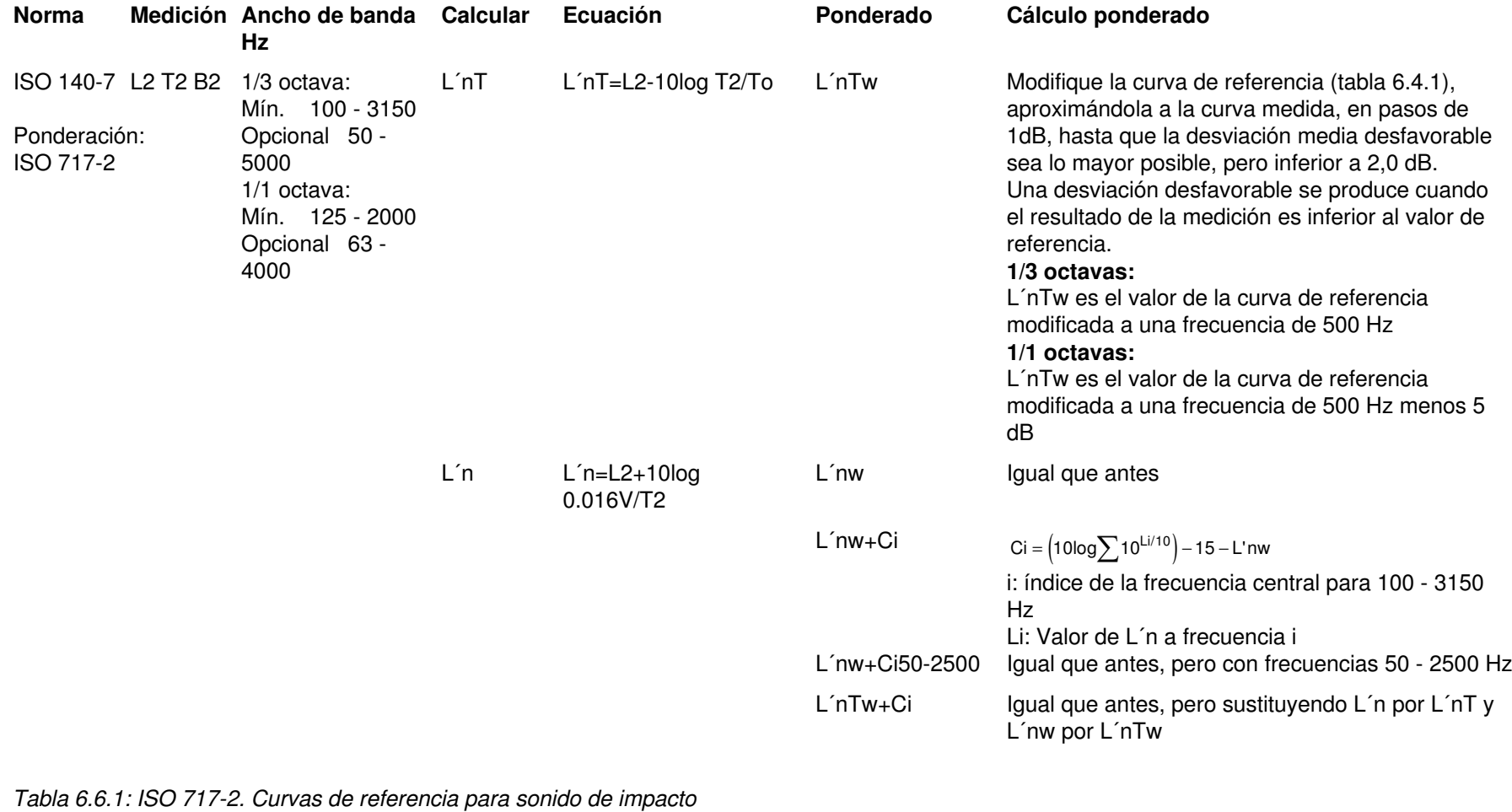

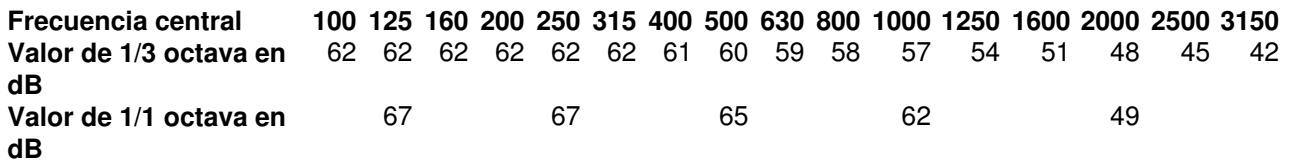

# **6.7 Aéreo e Impacto**

#### **6.7.1 Suecia - SS EN 20140**

**Similar a ISO**

SS EN 20140 sigue la norma ISO, excepto por la norma de los 8 dB (ver más adelante).

#### **Mediciones**

Las mediciones siguen la norma ISO-140.

#### **Cálculo ponderado**

La clasificación se realiza igual que en las normas ISO 717-1 y ISO 717-2, pero utilizando la regla de los 8 dB (ver más abajo).

El resultado del cálculo ponderado es R´w8 , Dw8 ,DnTw8 para Aéreo, y L´nw8 , L´nTw8 para Impacto, donde el 8 se refiere a la regla de los 8 dB.

#### **Correcciones C**

La regla de los 8dB no se utiliza para realizar correcciones C.

#### **La regla de los 8 dB**

La regla de los 8 dB se utiliza cuando se clasifica un espectro de 1/3 de octava (o de 1/1 de octava).

Esta regla mantiene que además del límite de 2 dB para el promediado de las desviaciones desfavorables, existe un límite adicional de la desviación máxima desfavorable en cualquier frecuencia del rango de cálculo; este límite es de 8 dB para 1/3 octavas (5 dB para octavas). Los dos límites pueden alcanzarse a la vez.

**6.7.2 Alemania - DIN 52210**

**Similar a ISO.**

**6.7.3 Austria - ÖNORM S5100Similar a ISO.**

**6.7.4 Reino Unido - BS 2750 & 5821Similar a ISO.**

#### **6.7.5 Suiza - Sia 181**

#### **Similar a ISO**

Se sigue ISO 140, excepto para To, que depende del volumen de la sala, expresado en metros cúbicos (ver más adelante).

#### **Tiempo de reverberación de referencia To**

Para salas con un volumen V  $\leq$  100 el tiempo de reverberación de referencia To = 0,5 s

Para salas con un volumen 100 < V < 2500 el tiempo de reverberación de referencia se calcula de la siguiente forma:

 $To = to \cdot \sqrt{V / V}$ o

donde =  $1s$ ,  $Vo = 400$  m $3$ 

Para salas con un volumen V  $\geq$  2500 m3 el tiempo de reverberación de referencia To = 2,5 s

#### **6.7.6 Italia - UNI 8270**

**Similar a ISO**

#### **6.7.7 Francia - NF S31-054 & NF S31-056**

#### Aéreo - NF S31-054

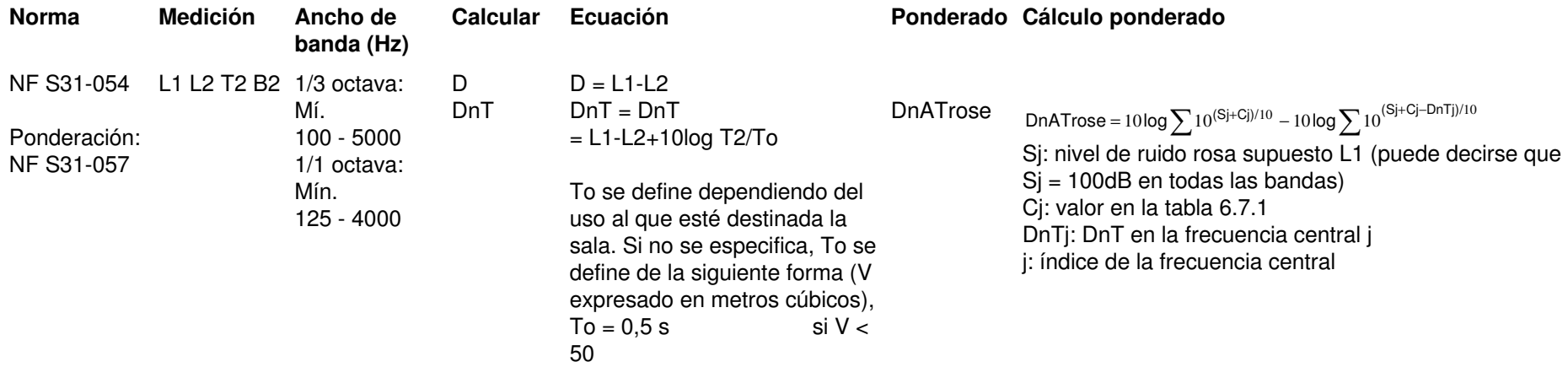

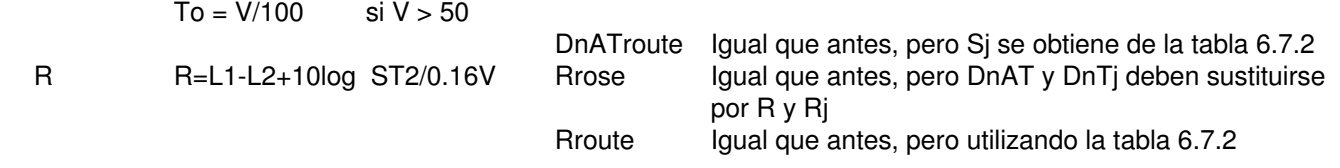

#### Tabla 6.7.1: NF S31-057. Espectro con ponderación A

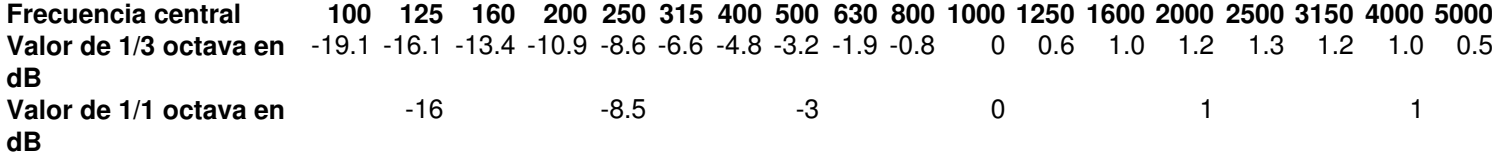

**Nota:** El espectro no está normalizado para ningún nivel concreto de ponderación A. Únicamente importa la forma.

#### Tabla 6.7.2: NF S31-057. Espectro de referencia de Rroute

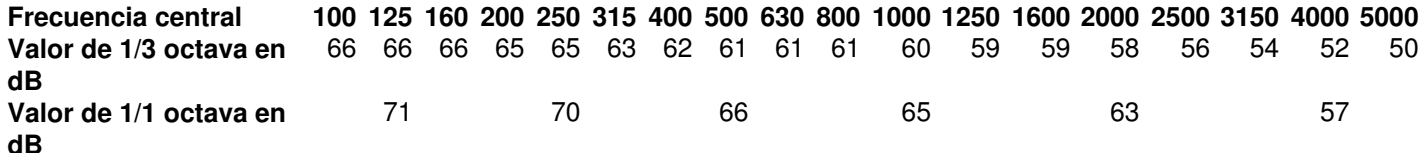

**Nota:** El espectro se encuentra normalizado a un nivel de ponderación A alrededor de 70 dB(A). Únicamente importa la forma.

#### **NF S31-057: Tiempo de reverberación de referencia To**

Para viviendas,  $To = 0.5$  s. En cualquier otro caso:

Para salas con un volumen (expresado en metros cúbicos)  $V \le 50$ , el tiempo de reverberación de referencia To = 0,5 s

Para salas con un volumen (expresado en metros cúbicos) V > 50, el tiempo de reverberación de referencia To = to V/Vo, donde to = 1 s,  $Vo = 100.$ 

#### **Impacto - NF S31-056**

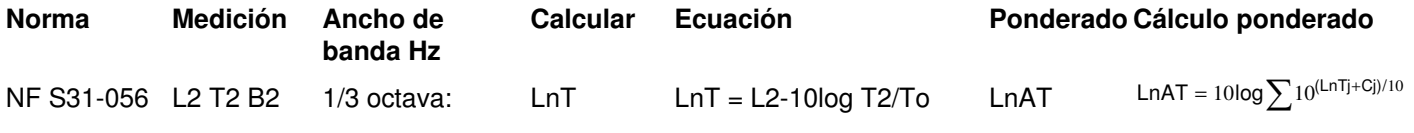

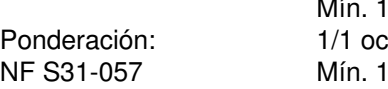

100 - 5000 tava: Mín. 125 - 4000

LnAT =  $10$ log $\sum 10^{(\text{LnTj} + \text{Cj})/10}$ 

Cj: valor de la tabla 6.7.1 LnTj: LnTj en la frecuencia central jj: índice de la frecuencia central

Ln Ln = L2+10log 0.016V/T2 LnA As LnAT, pero sustituyendo LnTj por Lnj

#### **6.7.8 España - NBE 74-040**

Utilice ISO, junto con los cálculos de las normas francesas.

#### **Cálculos de las normas francesas**

Los parámetros RA, LnA, LnAT y DnAT se calculan igual que los parámetros análogos de la norma francesa:

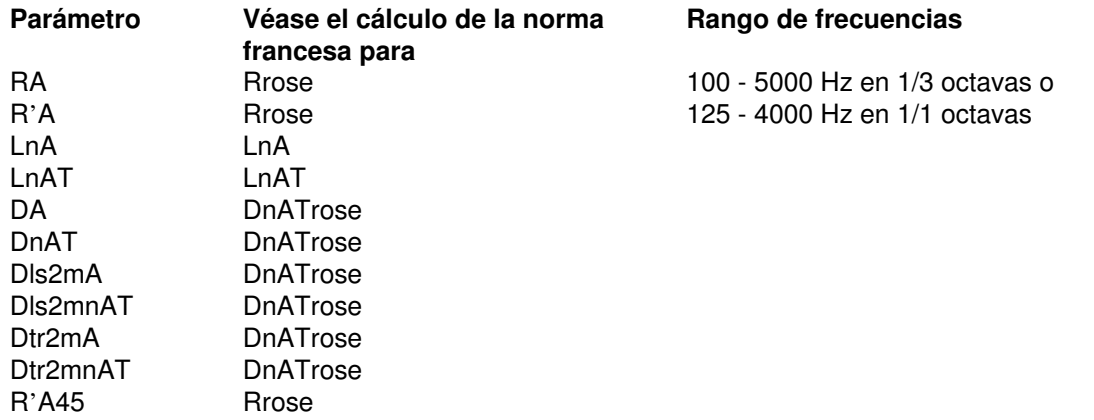

#### **Notas:**

- Las normas de medición NBE 74-040 son similares a la norma ISO 140.
- La norma de clasificación es NBE CA-88, que asume que los procedimientos para R y Ln son similares a los de las normas francesas.  $\blacksquare$ Esto es válido para aislamientos frente a sonido aéreo y de impacto.
- En la norma NBE CA-88 no se da un nombre especifico a los parámetros R y Ln con ponderación A, de forma que utilizaremos los nombres RA y LnA.
- DnT y L´nT están incluidos en las normas de medición, pero no en NBE CA-88. De todas formas, calcularemos DnTA y LnAT. $\blacksquare$
- Además de la clasificación de NBE CA-88, también se utiliza la clasificación de ISO 717. $\blacksquare$
- Se incluirá tanto la clasificación ISO como la correspondiente a NBE CA-88. $\bullet$

# **6.7.9 Holanda - NEN 5077**

#### Aéreo

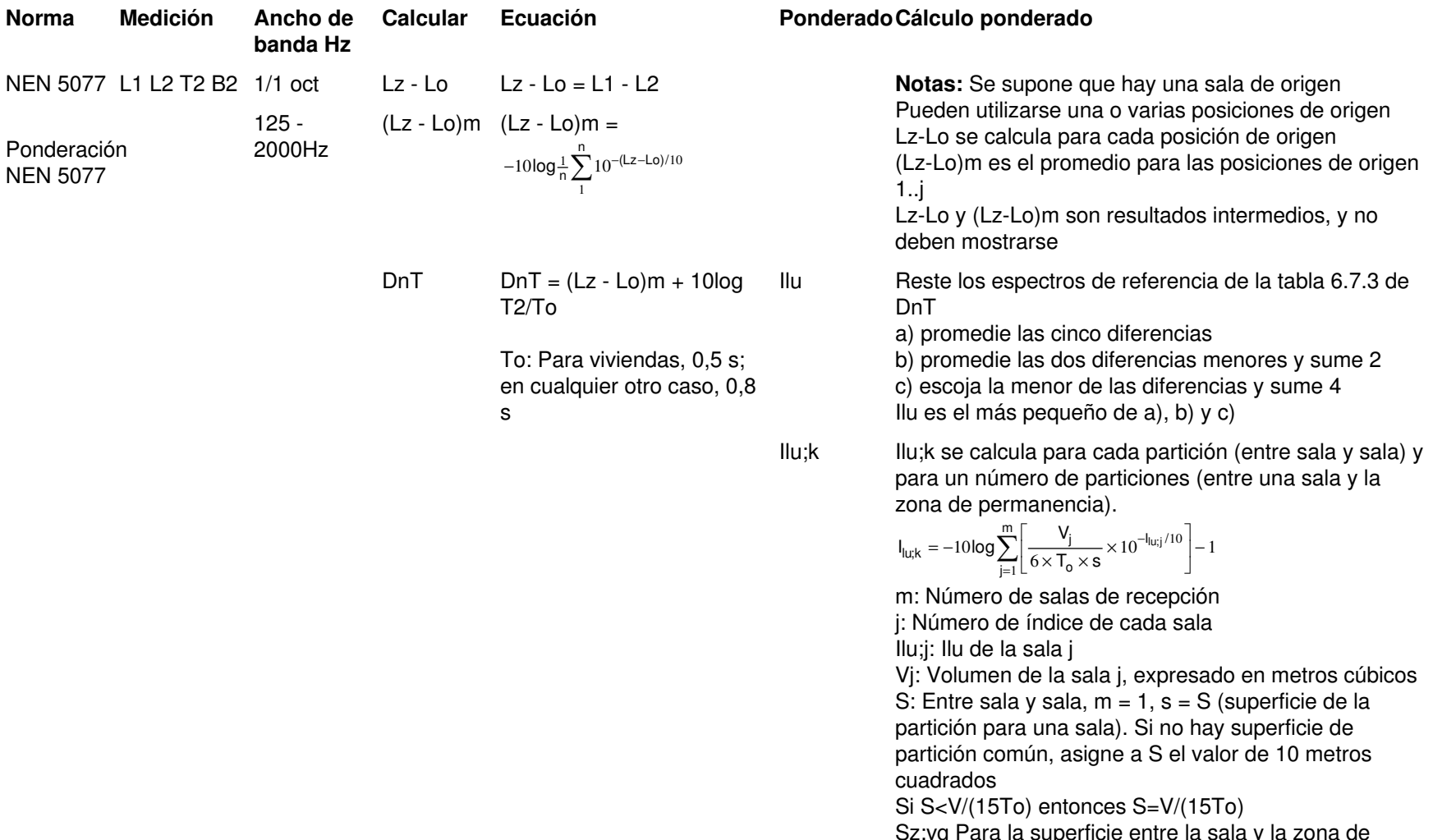

Sz;vg Para la superficie entre la sala y la zona de permanencia (m > 1), s = Sz;vg (superficie de la partición para la superficie de permanencia total, salas

1..m) Si no hay superficie de partición común, asigne a Sz;vg el valor de 10 metros cuadradosVtot: Suma de Vjs Si Vtot/(3Sz;vg) > 2,5 entonces Sz;vg = Vtot/7,5 Cvg Término de corrección utilizado únicamente parauna superficie entre una sala y una zona de permanencia. Introducida por el usuario, oscila entre, 0,0 y 2,0 dB, tomando un valor predeterminado de 0,0 dB

#### Tabla 6.7.3: NEN 5077

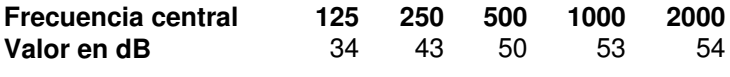

#### **Impacto - NEN 5077**

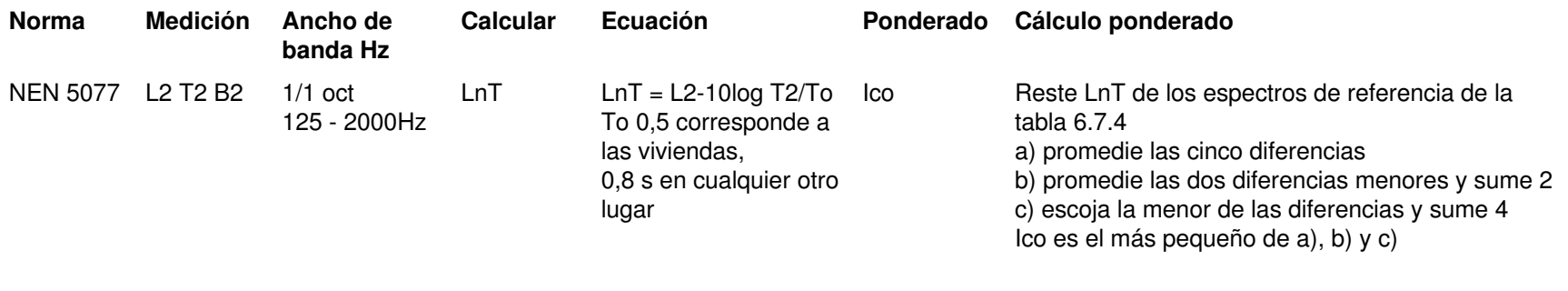

#### Tabla 6.7.4: NEN 5077

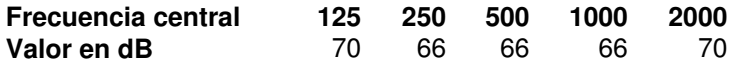

#### **Corrección Impacto para martillos de goma - NEN 5077**

Cuando se utilizan martillos de goma (para evitar daños en el suelo) deben corregirse los valores L2 medidos (corregidos por el ruido de fondo) añadiendo los niveles de dB que pueden encontrarse en la tabla 6.7.5.

Tabla 6.7.5: NEN 5077

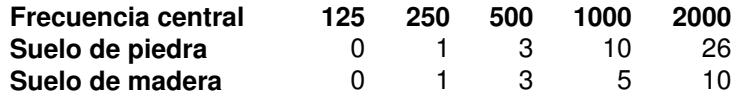

#### **6.7.10 Estados Unidos - ASTM**

# **Aéreo - ASTM E 336-90**

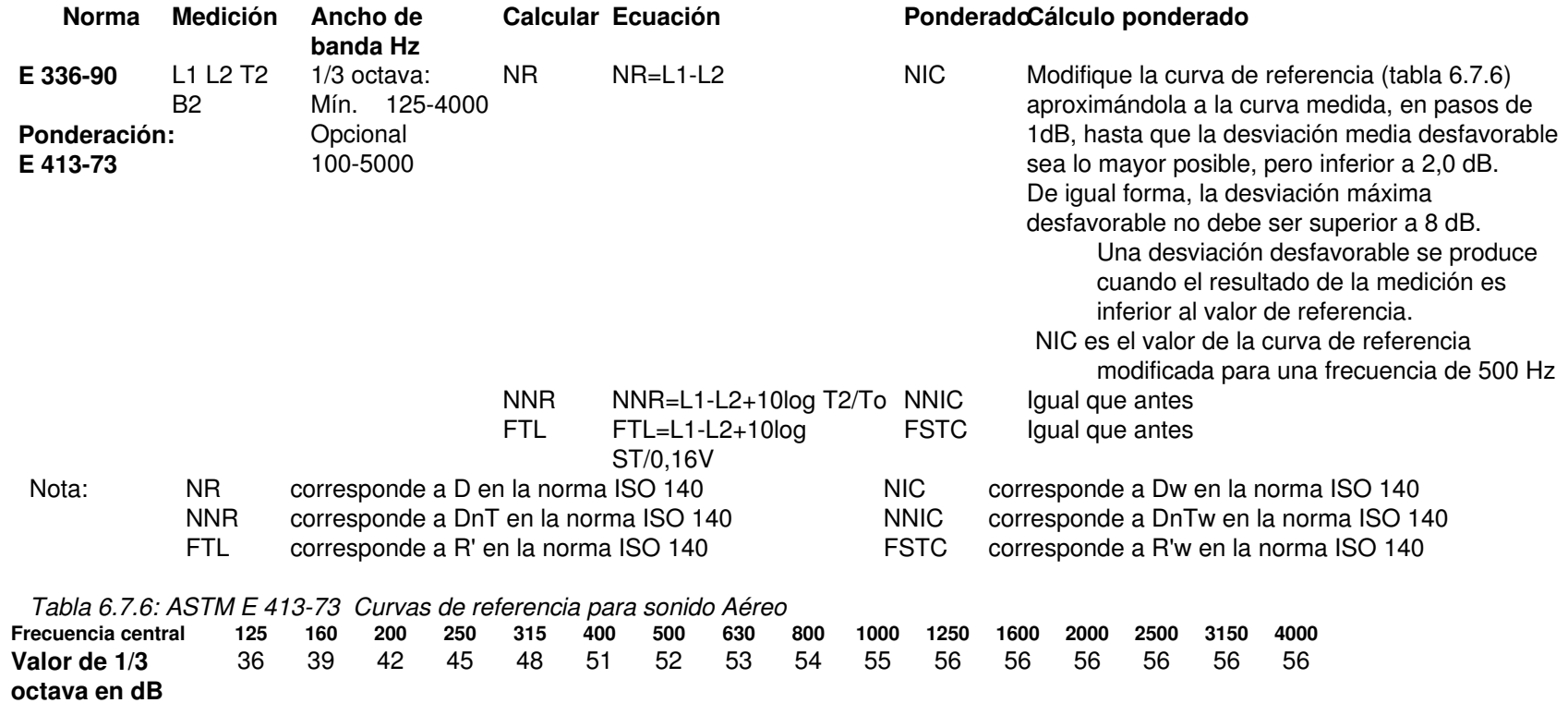

# **Impacto - ASTM E 1007-90**

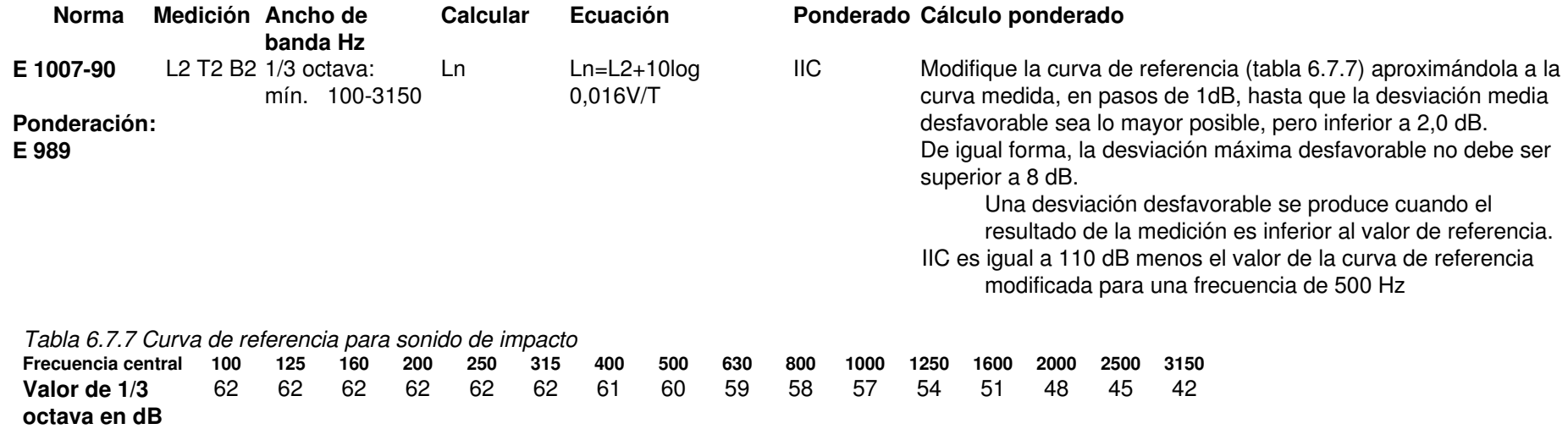

#### **6.7.11 England Wales - BREW**

# **Airborne - BREW UK Building Regulations (2003)**

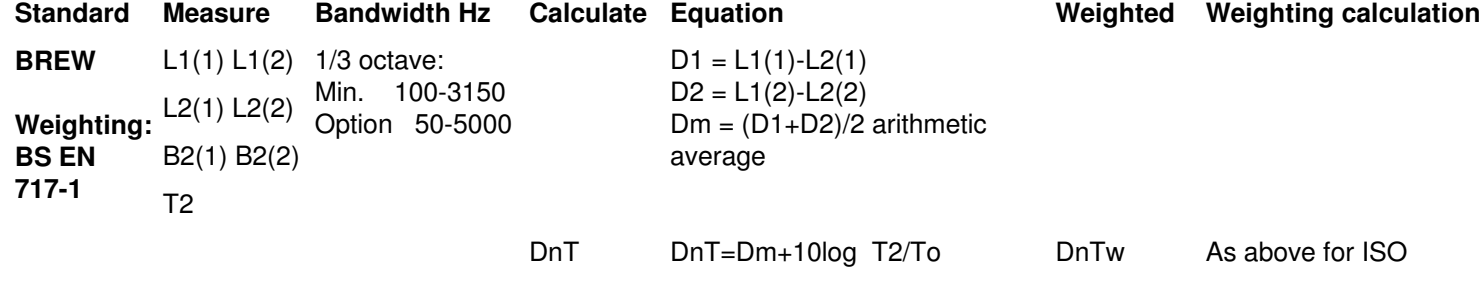

(1) and (2) indicate levels from loudspeaker position 1 and loudspeaker position 2

# **6.8 Aislamiento Fachada (altavoces y tráfico rodado) distinto de NEN**

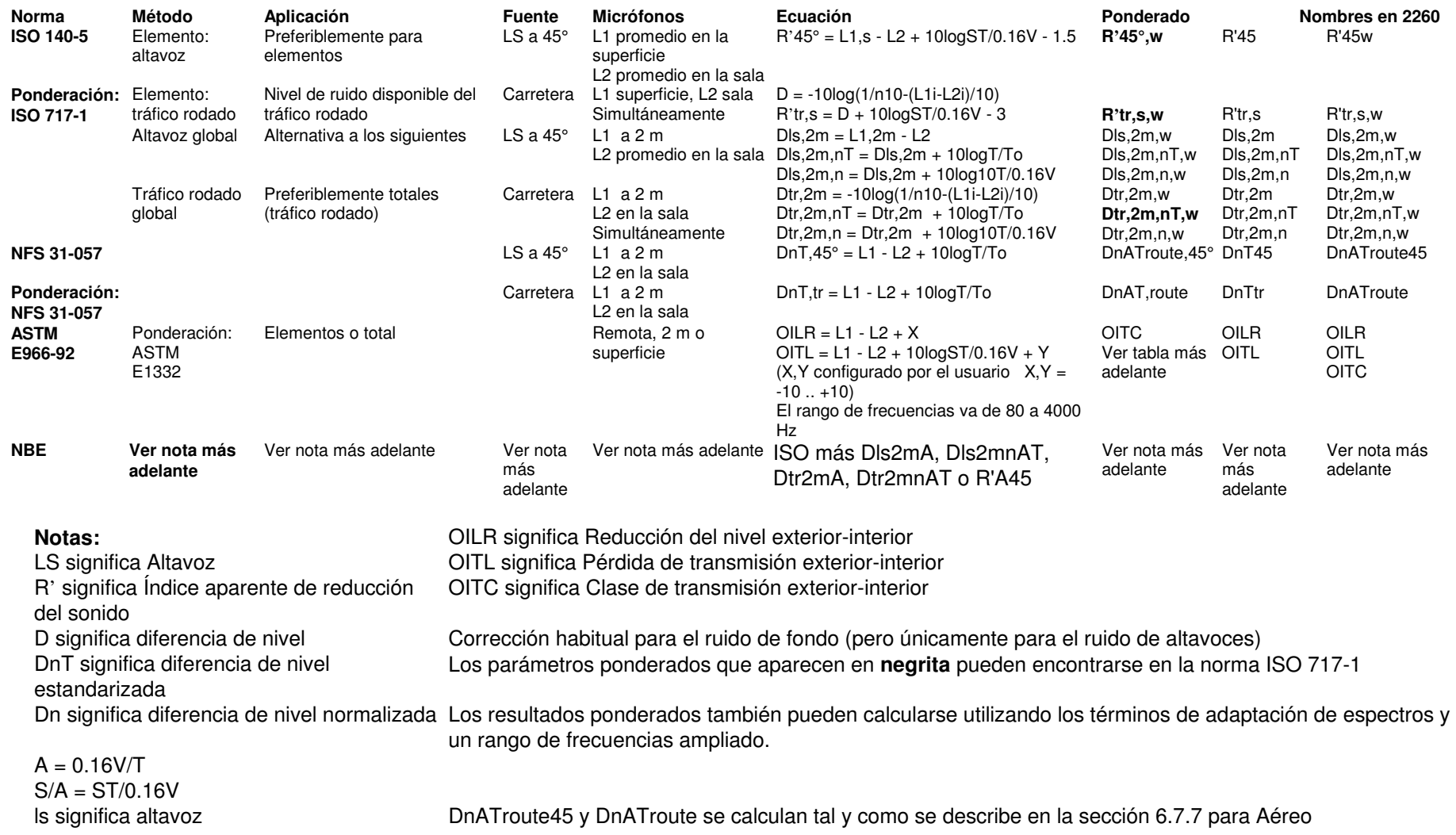

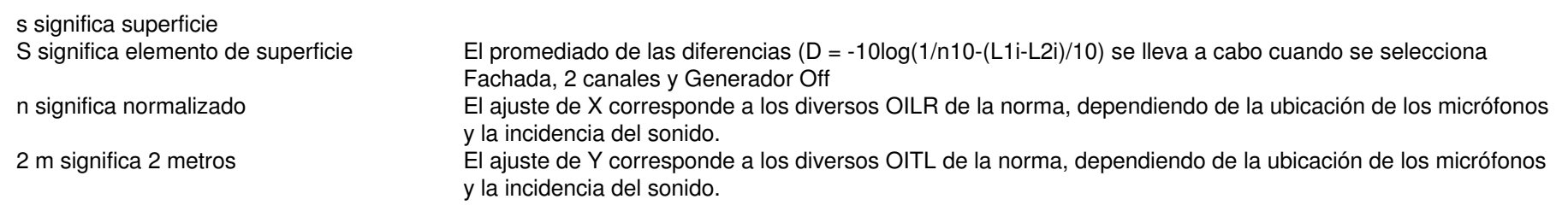

# **Cálculo de ASTM E1332-90 OITC**

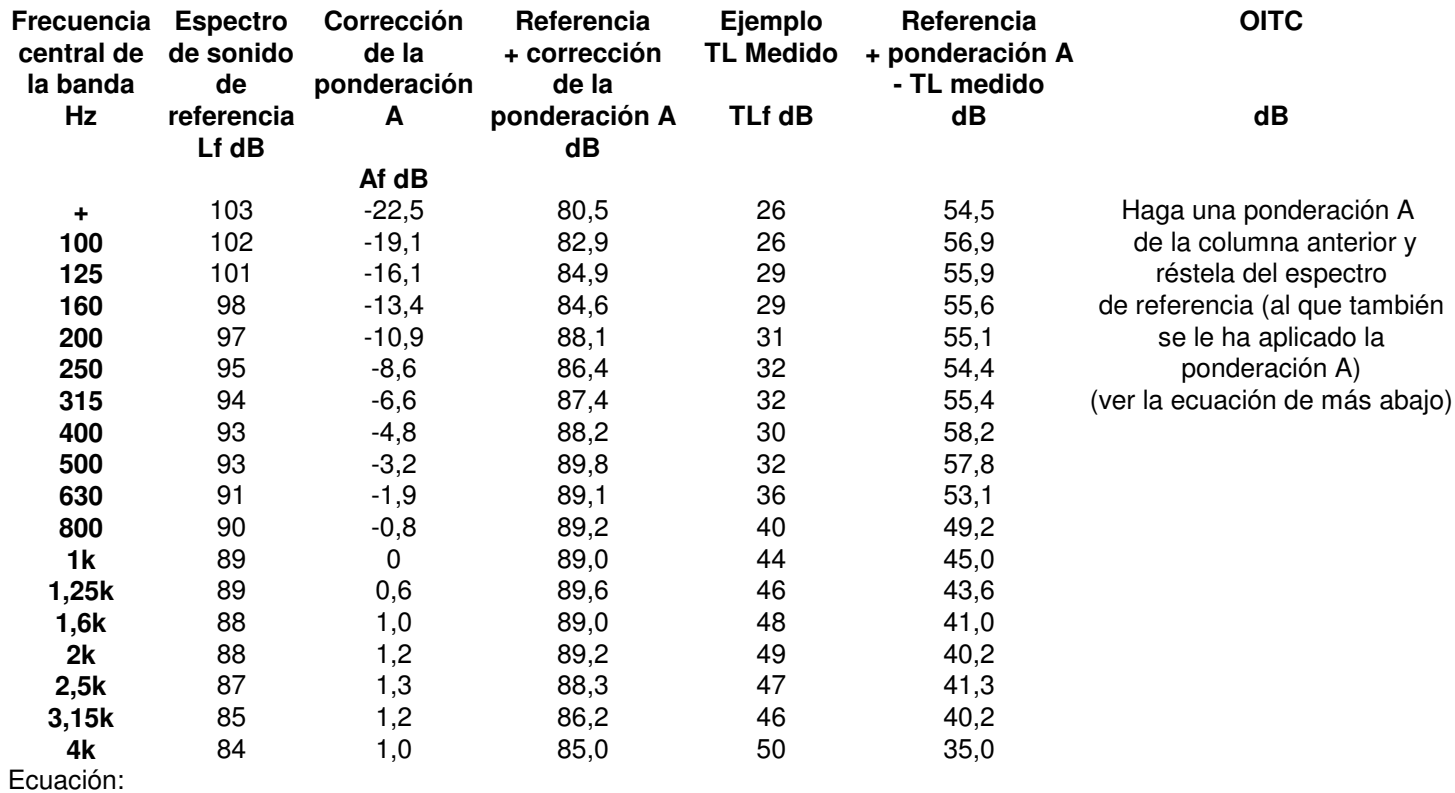

$$
OITC = 100,13 - 10 * \log \sum_{f} 10^{((Lf - TLf + Af)/10)} dB
$$

#### **Aislamiento Fachada - NEN 5077**

**Nota:** El cálculo del aislamiento fachada en la norma NEN 5077 se realiza de forma especial, y está incluido como excepción (normalmente, el aislamiento fachada no está incluido en esta versión).

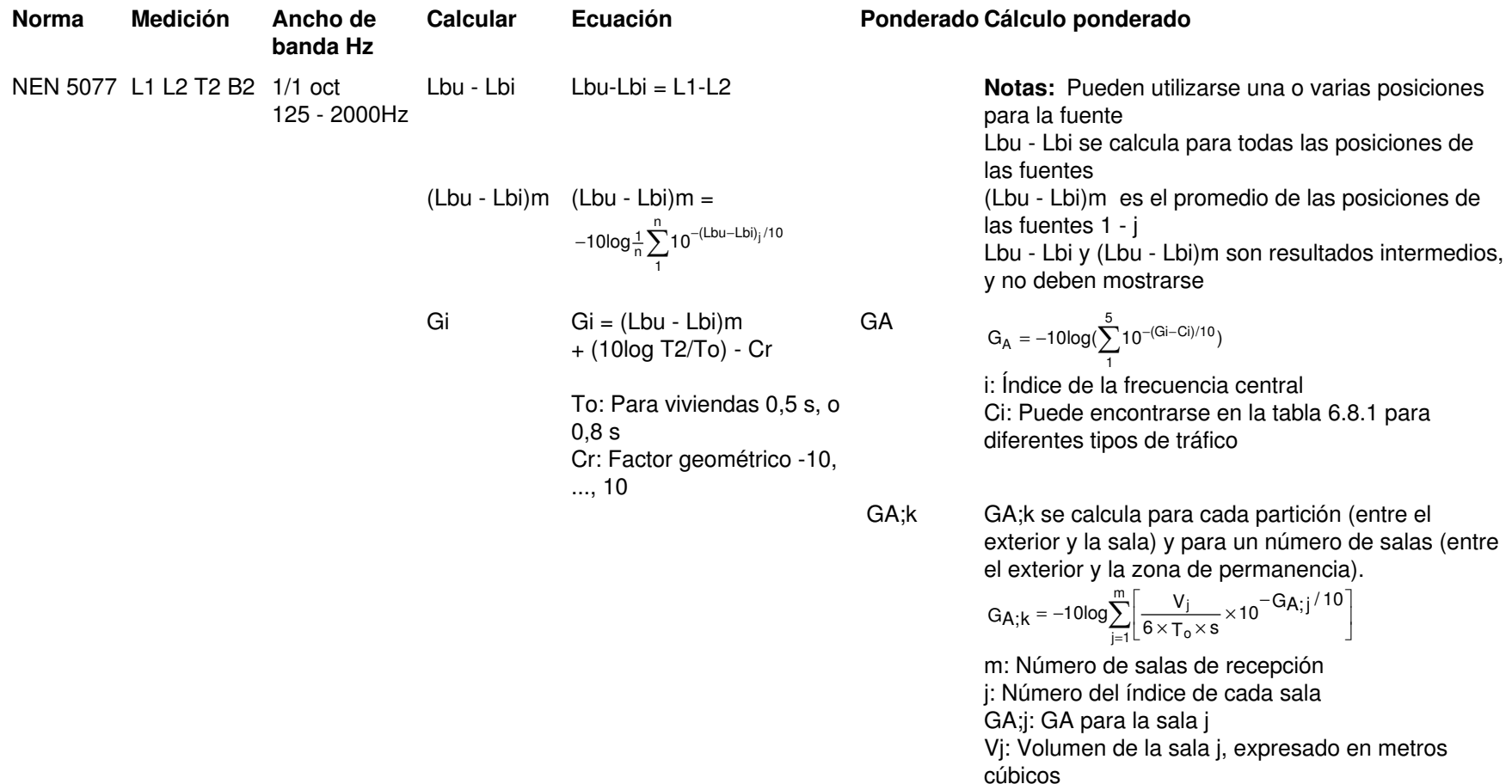

s: Para la separación entre el exterior y la sala, m = 1, s = S (superficie de partición) Para la separación entre el exterior y la zona de permanencia, m > 1, s = Stot Stot: Superficie total de la partición, expresada en metros cuadrados. Stot es la suma de S

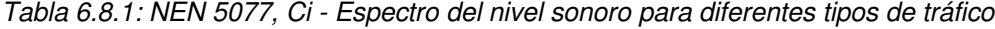

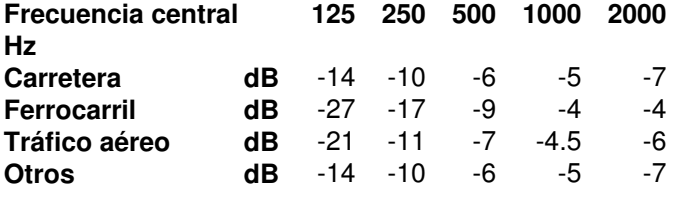

# **6.9 Ruido de fondo en las mediciones de nivel**

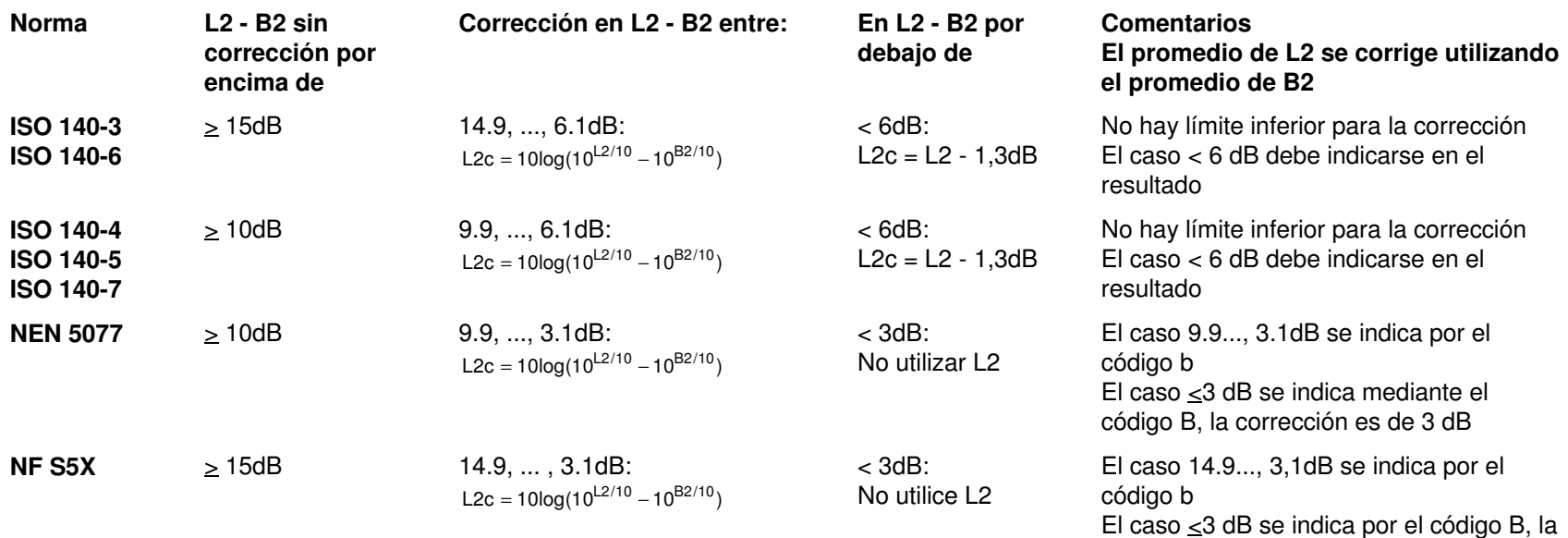

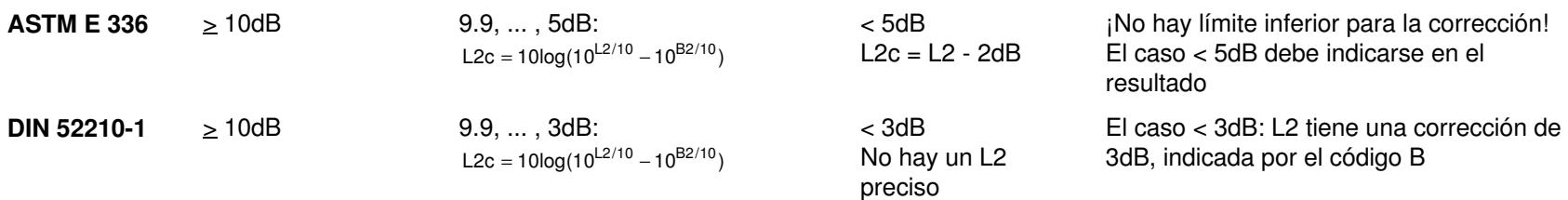

corrección es de 3 dB

**Nota:** L2c indica que L2 ha sido modificado para corregir el ruido de fondo.

# **6.10 Ruido de fondo en las mediciones de reverberación**

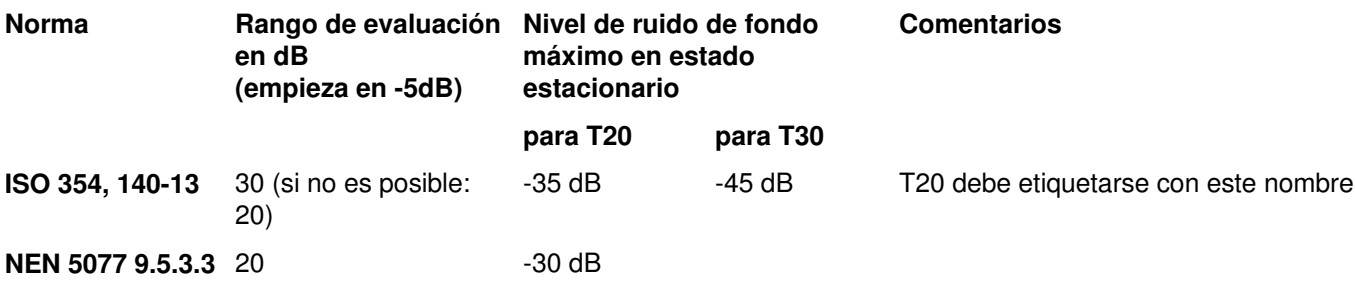

# **6.11 Redondeo**

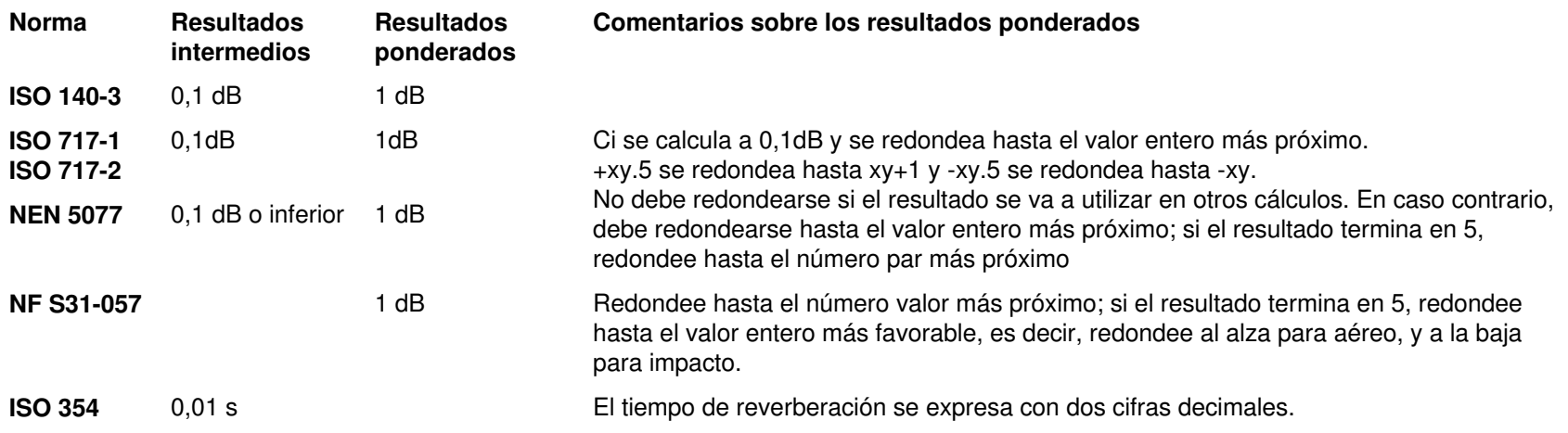